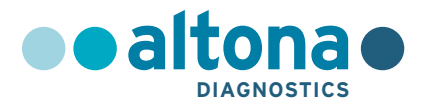

# **Instrucciones de uso**

# **AltoStar® Purification Kit 1.5**

**04/2022 ES**

**AltoStar ®**

# **AltoStar® Purification Kit 1.5**

Para utilizar con

AltoStar® Automation System AM16

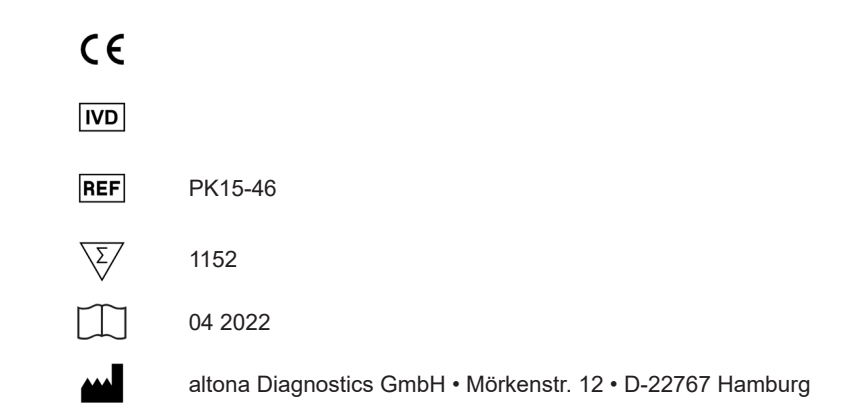

# **Contenido**

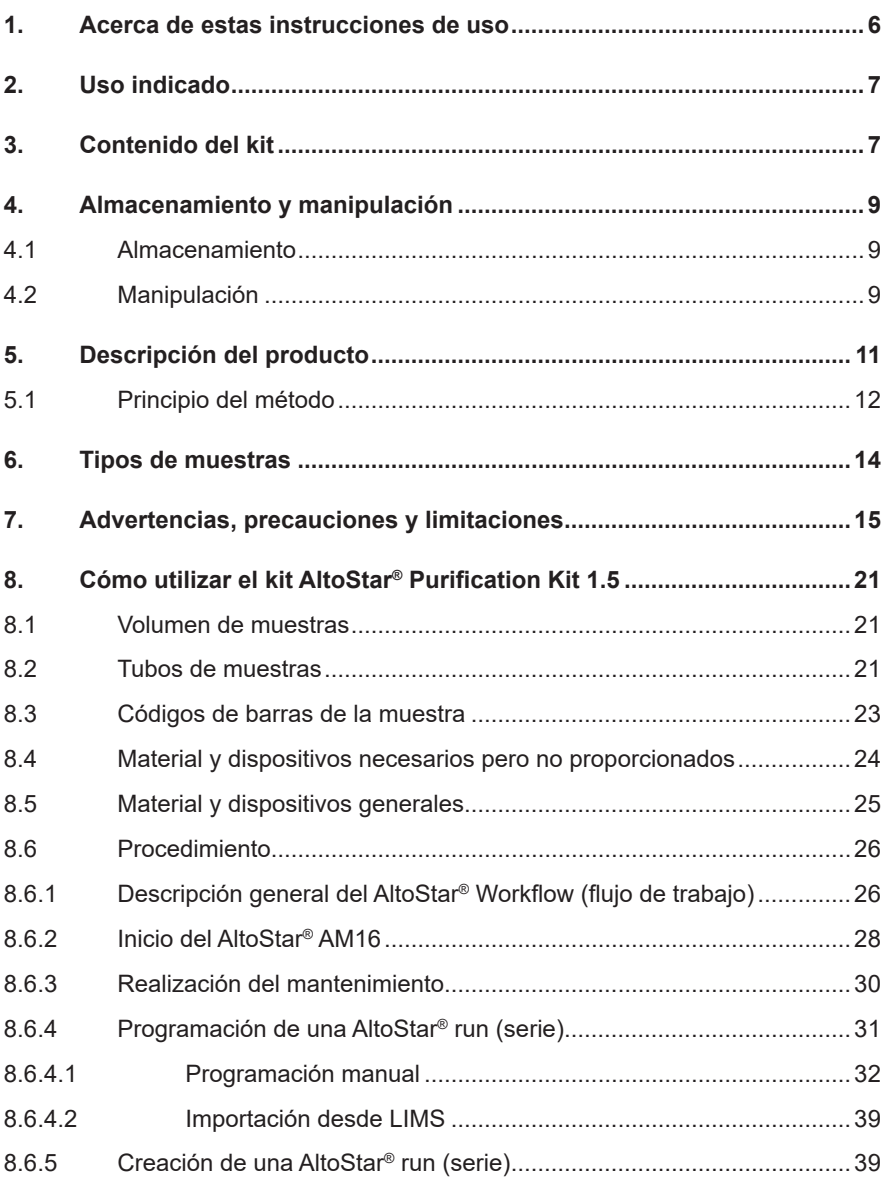

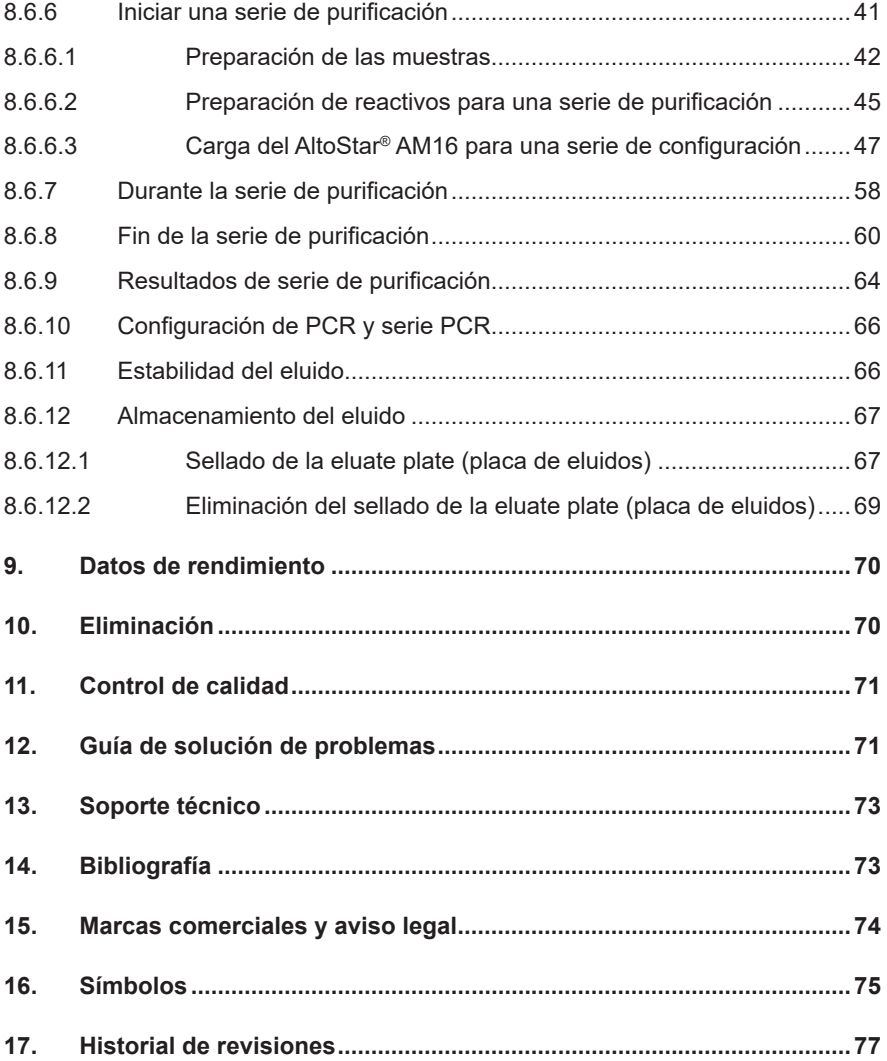

# <span id="page-5-0"></span>**1. Acerca de estas instrucciones de uso**

Estas instrucciones de uso guían al usuario en el uso del kit AltoStar® Purification Kit 1.5 en combinación con el AltoStar® Internal Control 1.5 en el AltoStar® Automation System AM16 (Hamilton; en lo sucesivo se abreviará como AltoStar® AM16) con el AltoStar® Connect software (Hamilton).

Los pasos principales para la operación del AltoStar® AM16, el AltoStar® Connect software y el AltoStar® Internal Control 1.5 durante el procedimiento de purificación se describen con claridad.

Para obtener información más detallada sobre estos productos, consulte las instrucciones de uso respectivas a continuación:

- AltoStar® Automation System AM16 Manual IVD del operador (Hamilton)
- AltoStar® Connect Software Manual IVD (Hamilton)
- Instrucciones de uso AltoStar® Internal Control 1.5

En este manual, los términos PRECAUCIÓN y NOTA tienen los significados siguientes:

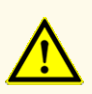

Destaca instrucciones o procedimientos operativos que, si no se siguen correctamente, pueden provocar lesiones personales o afectar al rendimiento del producto. Contacte con el soporte técnico de altona Diagnostics para recibir ayuda.

# **NOTA**

Se ofrece al usuario información que es útil pero no esencial para la tarea en cuestión.

Lea las instrucciones de uso detenidamente antes de utilizar el producto.

# <span id="page-6-0"></span>**2. Uso indicado**

El kit AltoStar® Purification Kit 1.5 utiliza tecnología de partículas magnéticas y está diseñado para utilizarse para el aislamiento y la purificación automatizados de ácidos nucleicos procedentes de muestras humanas especificadas con fines de diagnósticos *in vitro*.

El producto está diseñado para su uso con el AltoStar® Automation System AM16, el AltoStar® Internal Control 1.5 y los kits y reactivos de altona Diagnostics especificados para su uso con el kit AltoStar® Purification Kit 1.5.

El kit AltoStar® Purification Kit 1.5 se ha diseñado para que lo utilicen usuarios profesionales formados en técnicas biológicas moleculares y procedimientos de diagnósticos *in vitro*.

# <span id="page-6-1"></span>**3. Contenido del kit**

El kit AltoStar® Purification Kit 1.5 se entrega en 2 cajas diferentes, **Caja 1** y **Caja 2** (consulte las tablas 1 y 2).

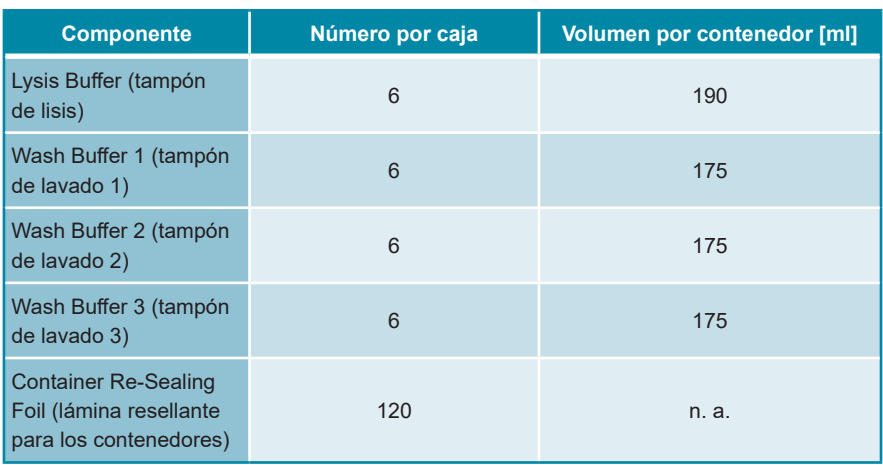

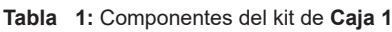

**Tabla 2:** Componentes del kit de **Caja 2**

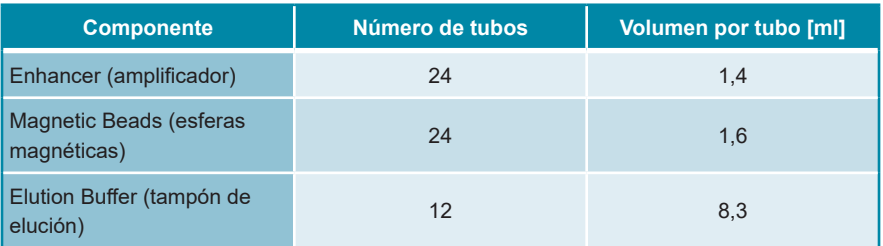

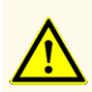

Antes del primer uso, compruebe el producto y sus componentes para ver si están completos en cuanto a número, tipo y relleno. No utilice un producto incompleto o defectuoso, pues el rendimiento del mismo podría verse afectado.

El kit AltoStar® Purification Kit 1.5 contiene reactivos suficientes para 1 152 purificaciones de muestras si se utiliza un volumen de muestras de solo 500 μl o para 576 purificaciones de muestras si se utiliza un volumen de muestras de solo 1 000 μl.

En el momento de la recepción y antes de su primer uso, compruebe lo siguiente en el producto y sus componentes:

- **Integridad**
- Si está completo en cuanto a número, tipo y relleno
- Etiquetado correcto
- Fecha de caducidad
- Claridad y ausencia de partículas

Si se ha visto comprometido durante el envío o falta algún componente del kit, póngase en contacto con el soporte técnico de altona Diagnostics para recibir ayuda (consulte el capítulo 13. Soporte técnico).

# **4. Almacenamiento y manipulación**

Todos los reactivos incluidos en el kit AltoStar® Purification Kit 1.5 son soluciones listas para usar.

# **4.1 Almacenamiento**

El kit AltoStar® Purification Kit 1.5 se envía a temperatura ambiente. La **Caja 1** debe almacenarse a una temperatura entre +15 °C y +30 °C y la **Caja 2** debe almacenarse a una temperatura entre +2 °C y +8 °C una vez que lo reciba (consulte la tabla 3). Los contenedores de reactivo y los tubos deben almacenarse en posición vertical.

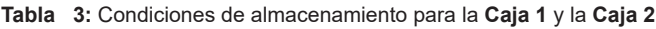

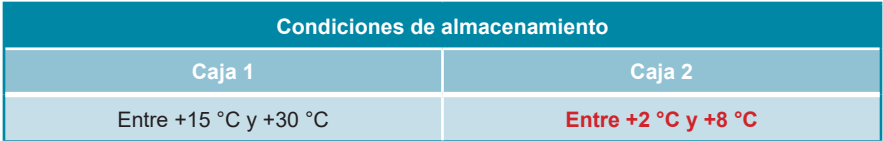

Unas condiciones de almacenamiento inadecuadas podrían afectar al rendimiento del producto.

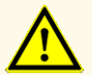

No use productos cuya fecha de caducidad haya expirado. El uso de productos caducados puede afectar al rendimiento del producto.

# **4.2 Manipulación**

Los reactivos del kit AltoStar® Purification Kit 1.5 son estables tras la apertura inicial durante 14 días si se cierran tras cada uso y se almacenan como se especifica a continuación: Las Magnetic Beads (esferas magnéticas), el Enhancer (amplificador) y el Elution Buffer (tampón de elución) deben cerrarse con el tapón original y almacenarse a una temperatura entre +2 °C y +8 °C. El Lysis Buffer (tampón de lisis) y los Wash Buffer (tampón de lavado) 1, 2 y 3 deben resellarse tras su uso con un Container Re-Sealing Foil (lámina resellante para los contenedores) sin usar y deben almacenarse a una temperatura entre +15 °C y +30 °C.

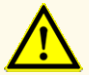

No deje los reactivos abiertos entre usos, ya que podría afectar al rendimiento del producto.

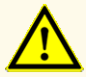

No reutilice los Container Re-Sealing Foils (láminas resellantes para los contenedores) para evitar la contaminación de los reactivos, ya que podría afectar al rendimiento del producto.

La manipulación incorrecta de componentes de productos y muestras puede provocar contaminación y podría afectar al rendimiento del producto:

- No intercambie tapones de viales y botes.
- Almacene los materiales positivos y/o potencialmente positivos separados de los componentes del kit.

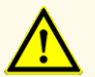

- Utilice áreas de trabajo separadas para la preparación de las muestras, la configuración de reacción y las actividades de amplificación/detección.
- Deseche siempre los guantes después de manipular material positivo y/o potencialmente positivo.
- No abra los tubos y/o las PCR plates (placas PCR) después de la amplificación.

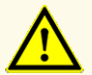

No exceda las duraciones de manipulación especificadas en estas instrucciones de uso, ya que podría afectar al rendimiento del producto.

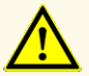

No mezcle componentes de diferentes lotes de kits, ya que podría afectar al rendimiento del producto.

# **5. Descripción del producto**

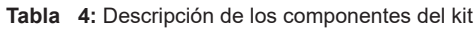

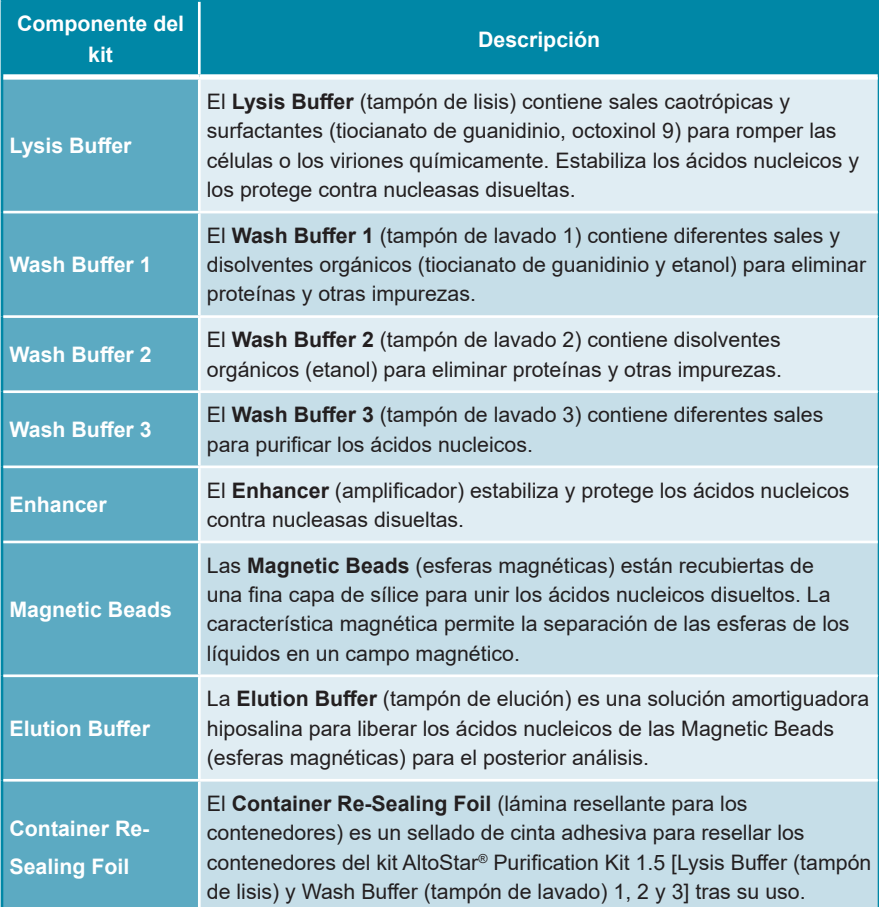

# **5.1 Principio del método**

El kit AltoStar® Purification Kit 1.5 está previsto para el aislamiento y la purificación automatizados de ARN y ADN a partir de muestras humanas determinadas (consulte el capítulo 6. Tipos de muestras) con fines de diagnósticos *in vitro* conjuntamente con el AltoStar® AM16, el AltoStar® Internal Control 1.5 y los kits y reactivos de altona Diagnostics especificados para su uso con el kit AltoStar® Purification Kit 1.5. El kit AltoStar® Purification Kit 1.5 se basa en la tecnología de esferas magnéticas, que utiliza partículas magnéticas recubiertas de sílice que pueden unir y liberar ácidos nucleicos en determinadas condiciones [1,2,3].

El procedimiento de purificación se compone de 3 pasos automatizados en el AltoStar® AM16 (consulte la figura 1).

- **1.** En el primer paso, se liberan los ácidos nucleicos por lisis química y mecánica en condiciones caotrópicas hipersalinas. Las condiciones estabilizan los ácidos nucleicos disueltos y permiten su unión con las esferas magnéticas de sílice. El AltoStar® AM16 añade automáticamente el AltoStar® Internal Control 1.5.
- **2.** En los siguientes pasos de lavado, se utilizan diferentes soluciones amortiguadoras de lavado para eliminar proteínas y otras impurezas.
- **3.** Finalmente, los ácidos nucleicos se liberan de las esferas magnéticas con una solución amortiguadora de elución y se transfieren a la eluate plate (placa de eluidos).

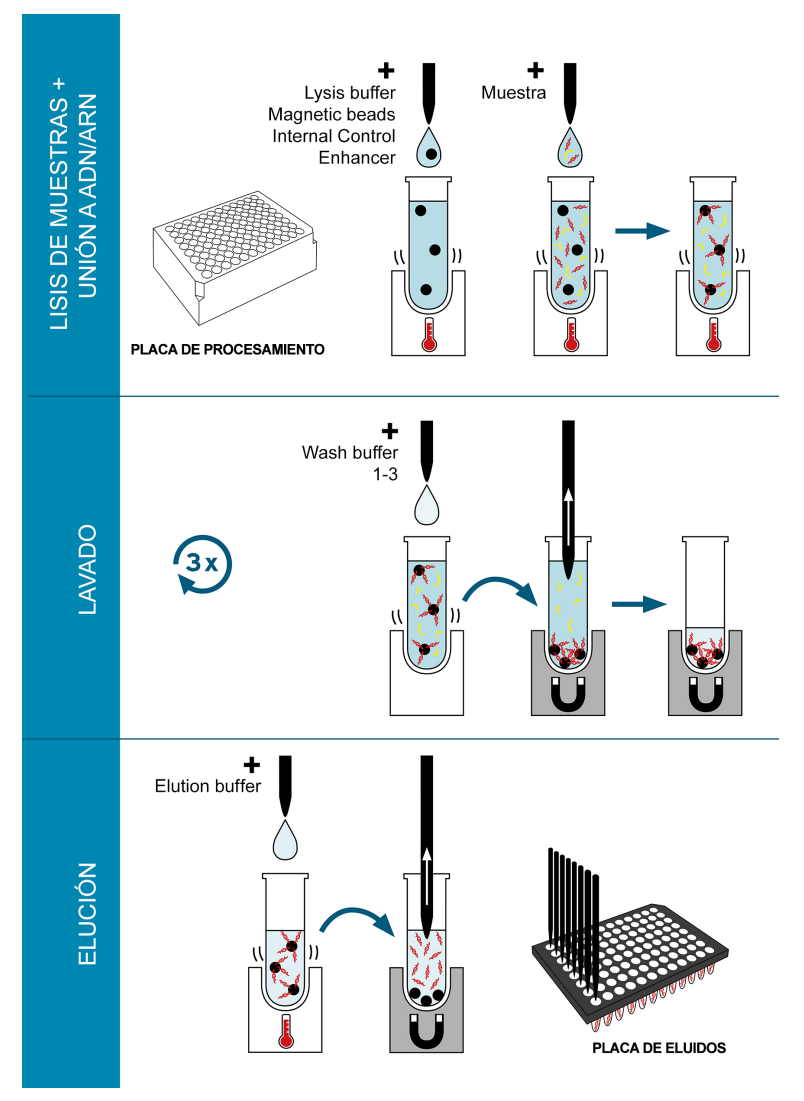

**Figura 1:** Ilustración del procedimiento de purificación utilizando el kit AltoStar® Purification Kit 1.5 en el AltoStar® AM16

# **6. Tipos de muestras**

Los siguientes tipos de muestras están validados para su uso con el kit AltoStar<sup>®</sup> Purification Kit 1.5:

- Sangre entera con EDTA y sangre entera citratada humanas
- Plasma con EDTA y plasma citratado humanos
- Suero humano
- Orina humana
- Heces humanas
- Líquido cefalorraquídeo (LCR) humano
- Hisopos humanos en medio de transporte vírico

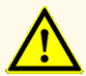

¡No utilice otros tipos de muestras! El uso de otros tipos de muestras puede afectar al rendimiento del producto.

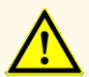

La presencia de inhibidores de PCR (p. ej., heparina) podría provocar falsos negativos o resultados no válidos.

# **NOTA**

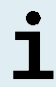

El almacenamiento en congelación no pone en peligro el rendimiento del kit. Cuando trabaje con muestras congeladas, asegúrese de que se hayan descongelado y mezclado correctamente antes de su uso.

# **NOTA**

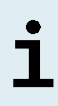

Para obtener información sobre la recogida, la manipulación y el almacenamiento de muestras, consulte las instrucciones de uso de los kits y reactivos de altona Diagnostics especificados para su uso con el kit AltoStar® Purification Kit 1.5.

# **NOTA**

Todos los tipos de muestras pueden procesarse simultáneamente en una serie de purificación con el kit AltoStar® Purification Kit 1.5.

# **7. Advertencias, precauciones y limitaciones**

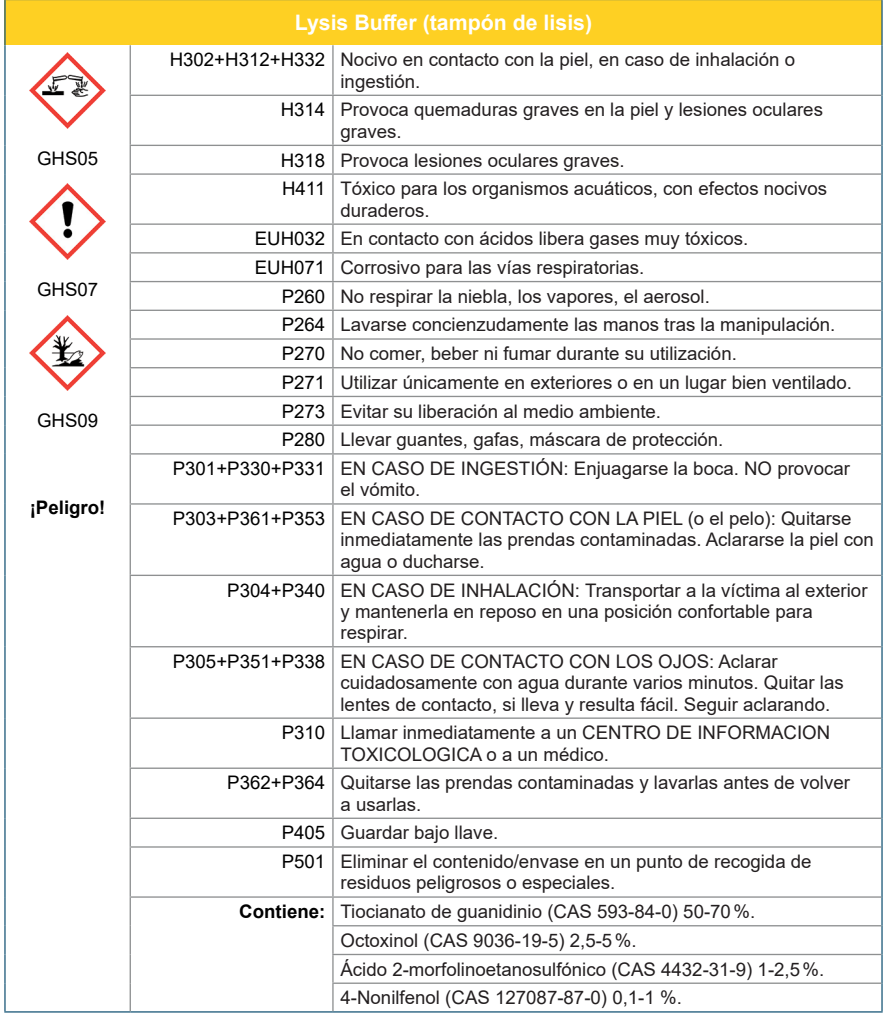

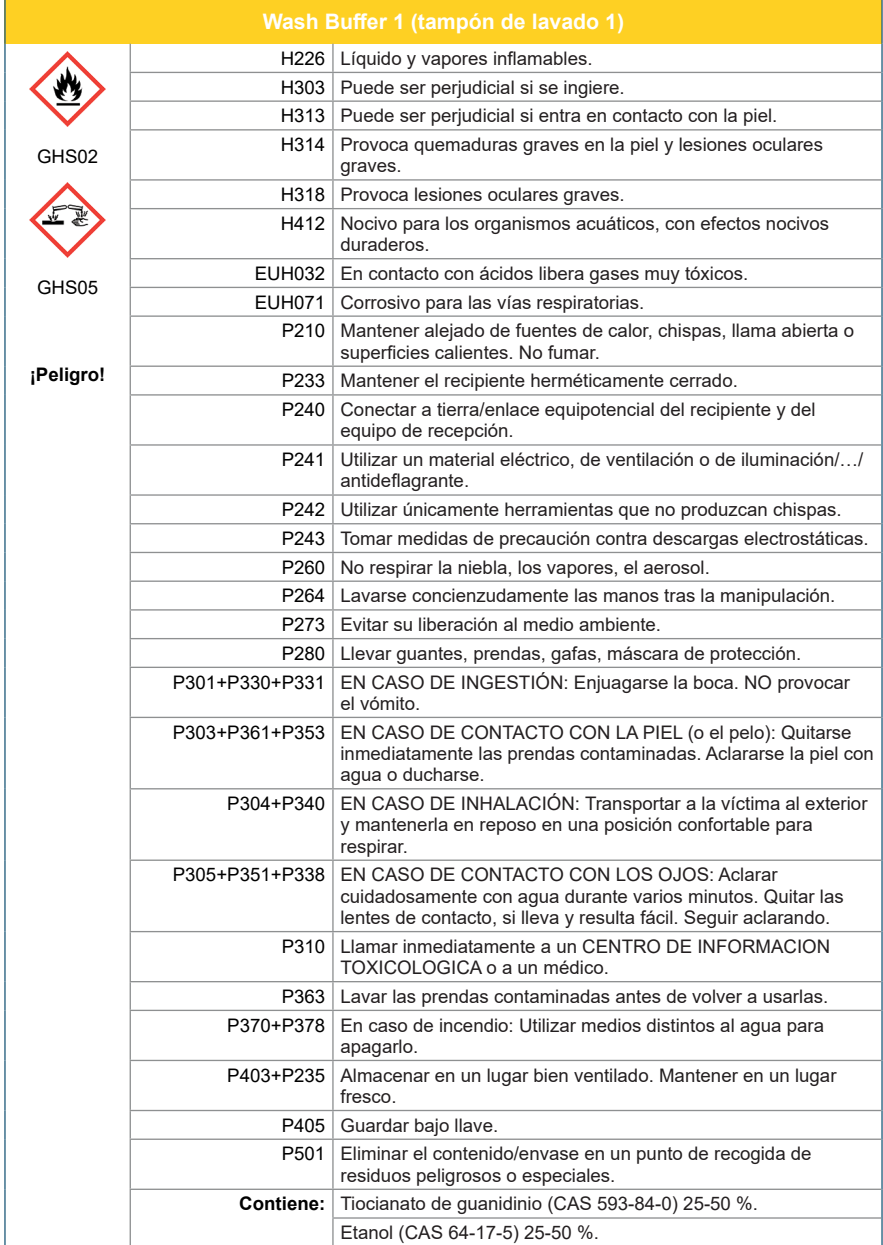

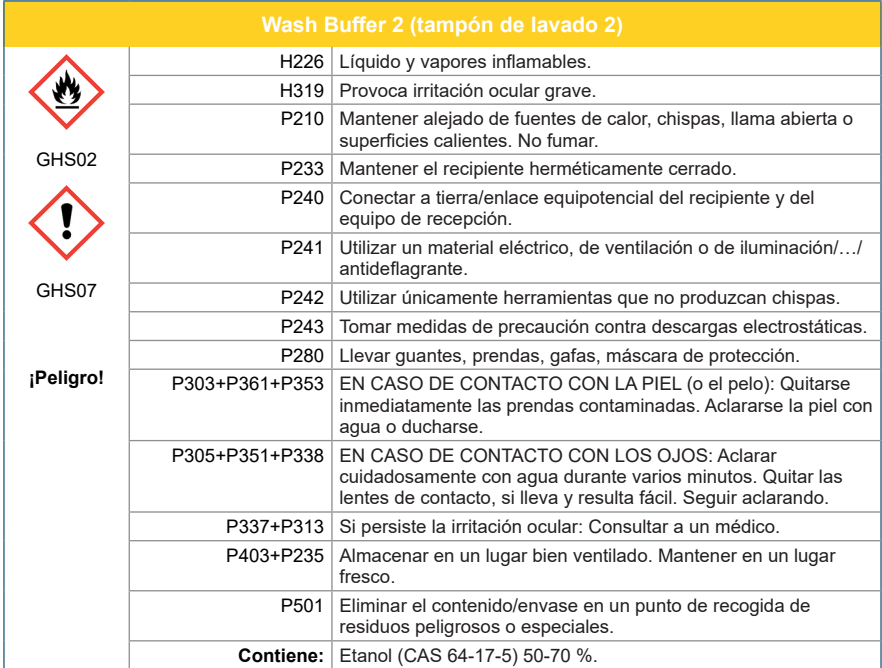

# AltoStar® Purification Kit 1.5

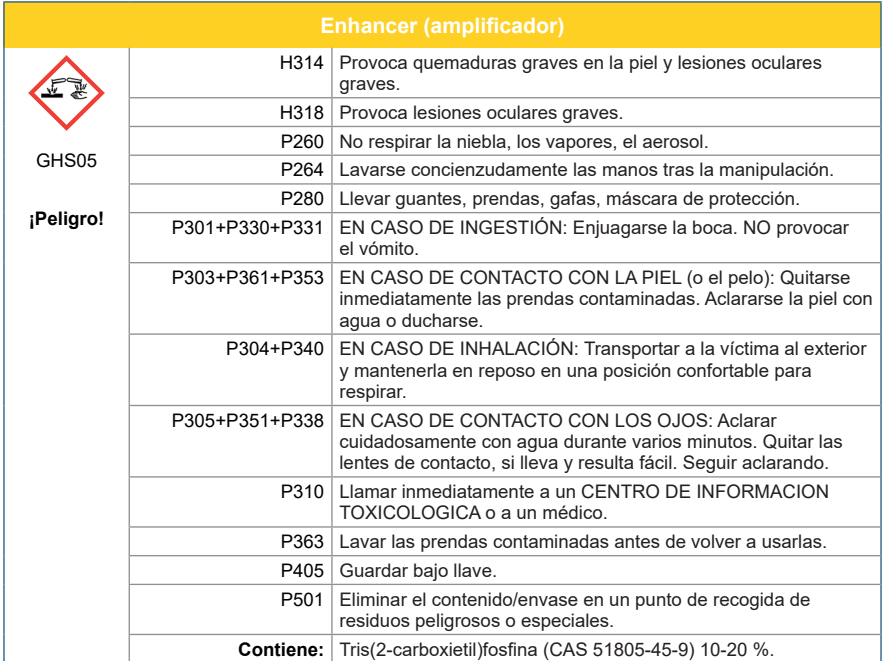

# **NOTA**

Para más información, consulte la hoja de datos de seguridad (SDS).

- Antes del primer uso, compruebe el producto y sus componentes para ver si están completos en cuanto a número, tipo y relleno. No utilice un producto incompleto o defectuoso, pues el rendimiento del mismo podría verse afectado.
- Unas condiciones de almacenamiento inadecuadas podrían afectar al rendimiento del producto.
- No use productos cuya fecha de caducidad haya expirado. El uso de productos caducados puede afectar al rendimiento del producto.
- No deje los reactivos abiertos entre usos, ya que podría afectar al rendimiento del producto.
- No reutilice los Container Re-Sealing Foils (láminas resellantes para los contenedores) para evitar la contaminación de los reactivos, ya que podría afectar al rendimiento del producto.
- La manipulación incorrecta de componentes de productos y muestras puede provocar contaminación y podría afectar al rendimiento del producto:
	- No intercambie tapones de viales y botes.
	- Almacene los materiales positivos y/o potencialmente positivos separados de los componentes del kit.
	- Utilice áreas de trabajo separadas para la preparación de las muestras, la configuración de reacción y las actividades de amplificación/detección.
	- Deseche siempre los guantes después de manipular material positivo y/o potencialmente positivo.
	- No abra los tubos y/o las PCR plates (placas PCR) después de la amplificación.
- No exceda las duraciones de manipulación especificadas en estas instrucciones de uso, ya que podría afectar al rendimiento del producto.
- No mezcle componentes de diferentes lotes de kits, ya que podría afectar al rendimiento del producto.
- ¡No utilice otros tipos de muestras! El uso de otros tipos de muestras puede afectar al rendimiento del producto.
- La presencia de inhibidores de PCR (p. ej., heparina) podría provocar falsos negativos o resultados no válidos.
- Utilice siempre el «**Sample Type**» (tipo de muestra) y el «**Sample Volume**» (volumen de muestras) correcto cuando programe un AltoStar® run (serie), de lo contrario, el rendimiento del producto podría verse afectado.
- No utilice muestras que puedan contener sólidos o componentes de alta viscosidad, ya que podría afectar al rendimiento del producto.
- Asegúrese de proporcionar un volumen de al menos 500 µl o 1 000 µl, más el volumen muerto necesario en un tubo de muestras adecuado. Un volumen insuficiente podría provocar la exclusión de la muestra.
- Una mezcla inadecuada de las muestras de sangre entera durante la preparación puede provocar falsos negativos o resultados no válidos.
- No supere el tiempo de incubación para el pretratamiento de las muestras de sangre entera, ya que podría afectar al rendimiento del producto.
- La preparación inadecuada de los reactivos (por ejemplo, el tampón de lisis y las esferas magnéticas) puede provocar falsos negativos o resultados no válidos.
- No intercambie los tapones de tubos al cerrar los componentes del producto después de su uso para evitar la contaminación de los reactivos, ya que podría afectar al rendimiento del producto.
- Trate siempre las muestras como si fuera material infeccioso y (bio)peligroso conforme a los procedimientos de seguridad y de laboratorio. Si se derrama material de las muestras, utilice rápidamente un desinfectante adecuado. Manipule los materiales contaminados como si fueran biopeligrosos.
- El almacenamiento de eluidos en condiciones incorrectas puede provocar la pérdida de volumen de eluido o la degradación de la secuencia objetivo específica del patógeno y podría afectar al rendimiento del producto.
- La eliminación de los residuos peligrosos y biológicos deberá cumplir las normativas locales y nacionales para evitar la contaminación medioambiental.

# <span id="page-20-0"></span>**8. Cómo utilizar el kit AltoStar® Purification Kit 1.5**

Los siguientes capítulos describen cómo utilizar el kit AltoStar® Purification Kit 1.5.

# <span id="page-20-1"></span>**8.1 Volumen de muestras**

El kit AltoStar® Purification Kit 1.5 permite la purificación de 500 μl o 1 000 μl de una muestra. Debe proporcionarse un volumen de muestras adicional para compensar el volumen muerto del tubo de muestras utilizado (consulte el capítulo 8.2 Tubos de muestras).

# <span id="page-20-2"></span>**8.2 Tubos de muestras**

Pueden comprarse tubos de muestras adecuados para su uso en el AltoStar® AM16 a altona Diagnostics (tubo de 7 ml con tapón, 82 x 13 mm, n.º de pedido VK000010).

El usuario puede probar la aplicabilidad de tubos de muestras que cumplan los requisitos siguientes:

- Altura inferior a 100 mm
- Diámetro interior superior a 9 mm
- Diámetro exterior entre 11 y 14 mm si utiliza el portador de tubo 32
- Diámetro exterior entre 14,5 y 18 mm si utiliza el portador de tubo 24

En función del volumen de muestras elegido, se transfieren 500 μl o 1000 μl de muestra automáticamente desde el tubo de muestras al proceso de purificación. Para compensar el volumen muerto del tubo de muestras, debe proporcionarse un volumen de muestras adicional. El volumen de exceso necesario depende de la geometría del tubo.

Los volúmenes especificados en la tabla 5 sirven como punto de partida para probar la idoneidad del tubo de muestras y del volumen muerto.

Rellene un buen número de tubos de muestras con el material de muestra adecuado sin sólidos ni componentes de alta viscosidad y con el volumen especificado en la tabla. Utilice estos tubos de muestras rellenados en una serie de purificación de prueba. Si el procedimiento de transferencia falla para una o más muestras, repita la serie de purificación de prueba con un volumen de relleno mayor.

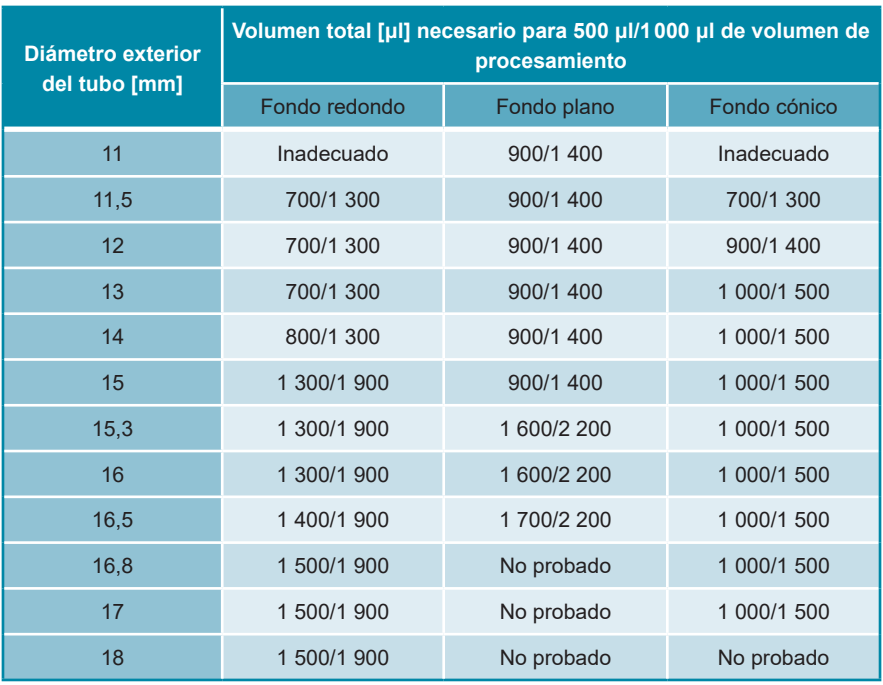

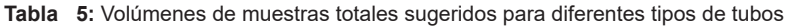

Para obtener más información y ayuda, póngase en contacto con el soporte técnico de altona Diagnostics (consulte el capítulo 13. Soporte técnico).

# <span id="page-22-0"></span>**8.3 Códigos de barras de la muestra**

Para la identificación automatizada de muestras con el AltoStar® AM16, deben etiquetarse los tubos de muestras con un código de barras adecuado (consulte la figura 2).

Para obtener especificación de código de barras, consulte las instrucciones de uso del AltoStar® Automation System AM16.

Para una serie de purificación concreta, asegúrese de que el código de barras de cada muestra sea exclusivo. El código de barras de la muestra debe contener entre 1 y 20 caracteres. Pueden utilizarse números (0-9) y letras (A-Z, a-z). La etiqueta de código de barras debe fijarse al tubo dentro de un rango de entre 20 y 100 mm con respecto al fondo del tubo.

La etiqueta debe ajustarse bien en un ángulo de unos 90° con respecto al tubo. La etiqueta debe ajustarse bien en toda su longitud. Debe proporcionarse un volumen de muestras adicional para compensar el volumen muerto del tubo de muestras utilizado (consulte el capítulo 8.2 Tubos de muestras).

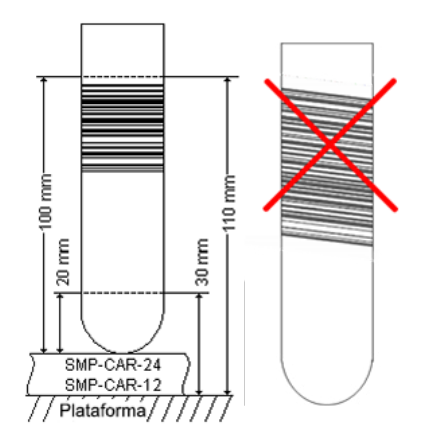

**Figura 2:** Colocación del código de barras en el tubo de muestras

# <span id="page-23-0"></span>**8.4 Material y dispositivos necesarios pero no proporcionados**

El material y los dispositivos que se muestran en la tabla 6 deben solicitarse a altona Diagnostics.

### **Tabla 6:** Material y dispositivos necesarios

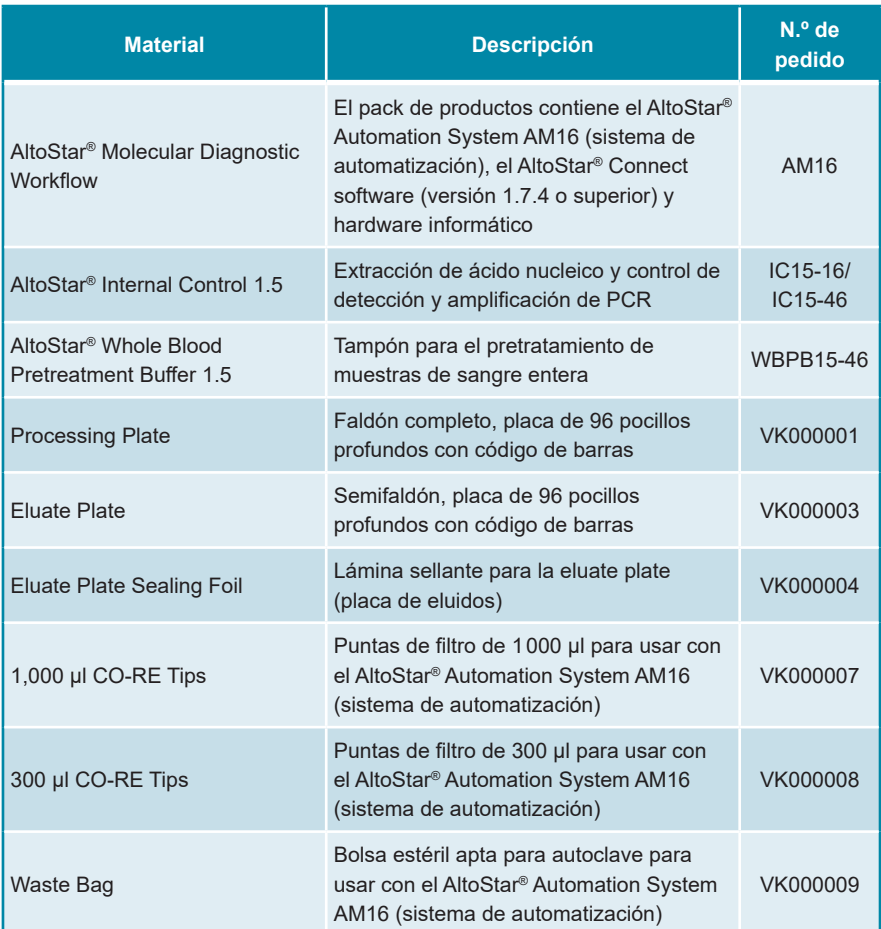

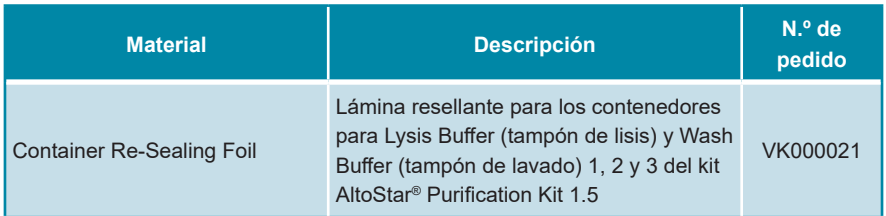

### **Tabla 7:** Material y dispositivos adicionales de laboratorio

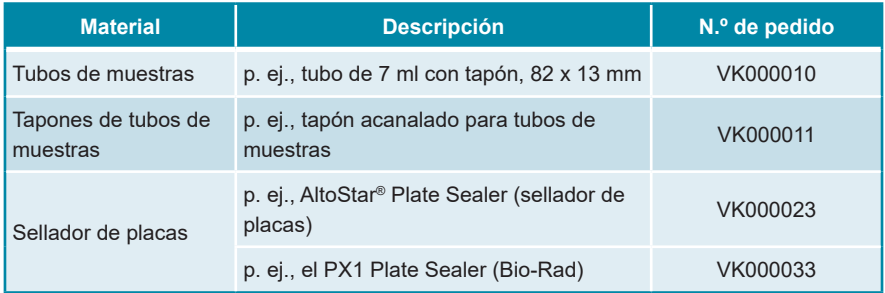

# <span id="page-24-0"></span>**8.5 Material y dispositivos generales**

- Agitador vortex
- Guantes sin polvo (desechables)
- Centrífuga para pretratamiento de muestras
- Pipetas (ajustables, para la preparación de las muestras)
- Puntas de pipetas con filtros (desechables, para la preparación de las muestras)
- Solución de cloruro de sodio (0,9 %)\*
- \* Para la purificación de muestras de heces

# <span id="page-25-0"></span>**8.6 Procedimiento**

# <span id="page-25-1"></span>**8.6.1 Descripción general del AltoStar® Workflow (flujo de trabajo)**

Los pasos del procedimiento de purificación utilizando el kit AltoStar® Purification Kit 1.5 en el AltoStar® AM16 se resumen en la tabla 8.

| Paso                                                           | <b>Acción</b>                                                                                                    |  |  |
|----------------------------------------------------------------|----------------------------------------------------------------------------------------------------|--|--|
| 1. Iniciar el AltoStar <sup>®</sup><br><b>AM16</b>             | Encienda el AltoStar <sup>®</sup> AM16.<br>$\bullet$<br>Encienda el ordenador y el monitor.<br>$\bullet$<br>Inicie el AltoStar <sup>®</sup> Connect software.<br>$\bullet$                                                                                                    |  |  |
| 2. Realizar<br>mantenimiento                                   | En la barra de menú, haga clic en Application $\rightarrow$ Instrument<br>$\bullet$<br>Maintenance (aplicación $\rightarrow$ mantenimiento del instrumento).<br>Si está pendiente el mantenimiento semanal, haga clic<br>$\circ$<br>en Start Weekly Maintenance (iniciar mantenimiento<br>semanal).<br>Si está pendiente el mantenimiento diario, haga clic en<br>$\circ$<br>Start Daily Maintenance (iniciar mantenimiento diario).                                                                                                    |  |  |
|                                                                | Siga las instrucciones en pantalla para completar el proceso<br>$\bullet$<br>de mantenimiento.                                                                                                    |  |  |
| 3. Programación de<br>una AltoStar <sup>®</sup> run<br>(serie) | En la barra de menú, haga clic en <b>Program Run</b> $\rightarrow$ <b>Program</b><br>$\bullet$<br>Run (AltoStar® Purification) [programar serie $\rightarrow$ programar<br>serie (AltoStar® Purification)]. De forma alternativa, vuelva a<br>la pantalla de inicio y haga clic en el botón Program Run<br>(programar serie).<br>Introduzca muestras o impórtelas del LIMS (por sus siglas<br>$\bullet$<br>en inglés).<br>Seleccione ensayos para las muestras a menos que ya las<br>$\bullet$<br>haya importado del LIMS.<br>Haga clic en el botón Create Run (crear serie) en la barra de<br>$\bullet$<br>herramientas para crear la AltoStar® run (serie). |  |  |

**Tabla 8:** Descripción general del procedimiento de purificación

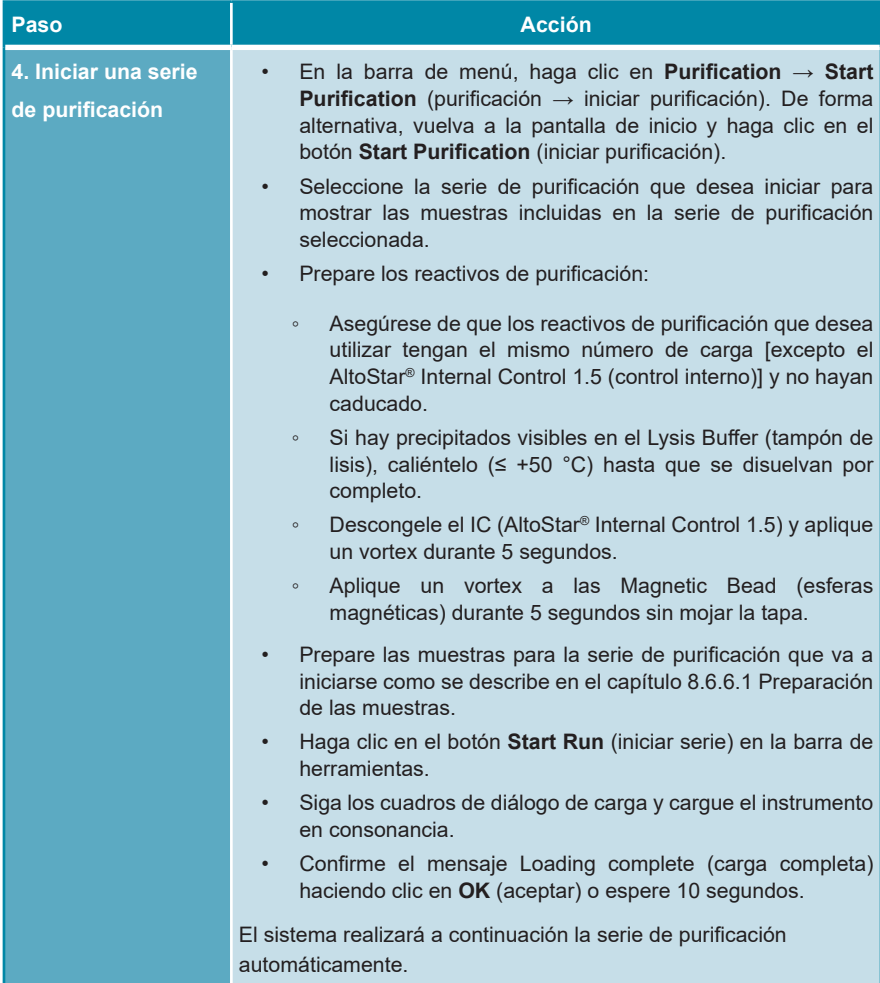

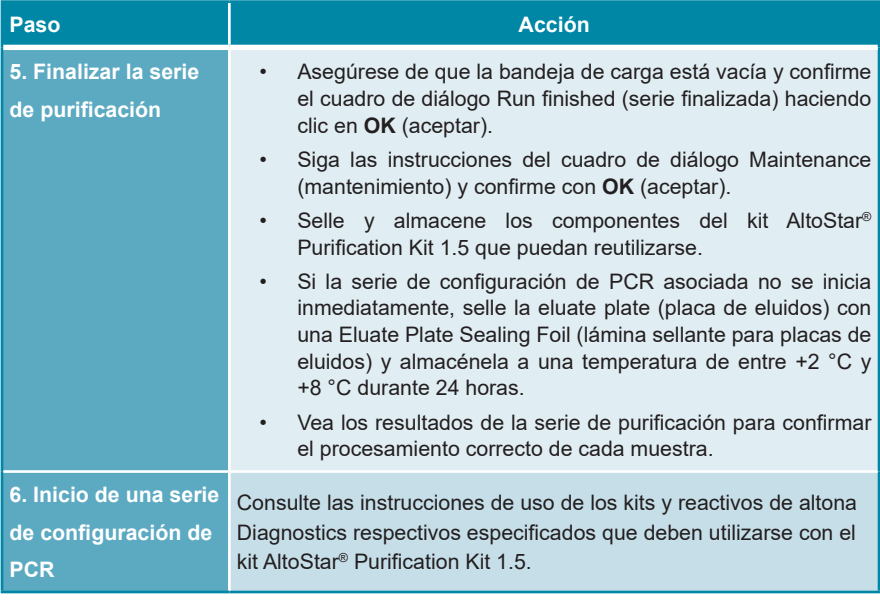

# <span id="page-27-0"></span>**8.6.2 Inicio del AltoStar® AM16**

- **1.** Encienda el AltoStar® AM16 con el interruptor verde de la parte frontal izquierda e inicie el ordenador pulsando el botón de encendido.
- **2.** Espere a que se inicie Windows.
- **3.** Inicie el AltoStar® Connect software utilizando el icono **a\*** en el escritorio de Windows, en la barra de tareas de Windows o en el menú de inicio de Windows.

Se abre la pantalla de inicio del AltoStar® Connect software (consulte la figura 3), que muestra 3 botones que representan los pasos del AltoStar® Workflow (flujo de trabajo) que deben realizarse en el AltoStar® AM16:

**Program Run** (programar serie): se introducen los datos de muestras y si se utiliza una serie de configuración de PCR, se asignan ensayos a las muestras. Las muestras programadas se asignan entonces a una AltoStar® run (serie) [consulte el capítulo 8.6.5 Creación de una AltoStar® run (serie)], que incluye una serie de purificación y una o más series de configuración de PCR si se asignaron ensayos. Pueden preprogramarse varias AltoStar® runs (series) con antelación.

- **Start Purification** (iniciar purificación): Se selecciona una serie de purificación programada y se inicia como se describe en el capítulo 8.6.6 Inicio de una serie de purificación.
- **Start PCR Setup** (iniciar configuración PCR): Se selecciona una serie de purificación programada y se inicia como se describe en las instrucciones de uso de los kits y reactivos de altona Diagnostics respectivos especificados para su uso con el kit AltoStar® Purification Kit 1.5.

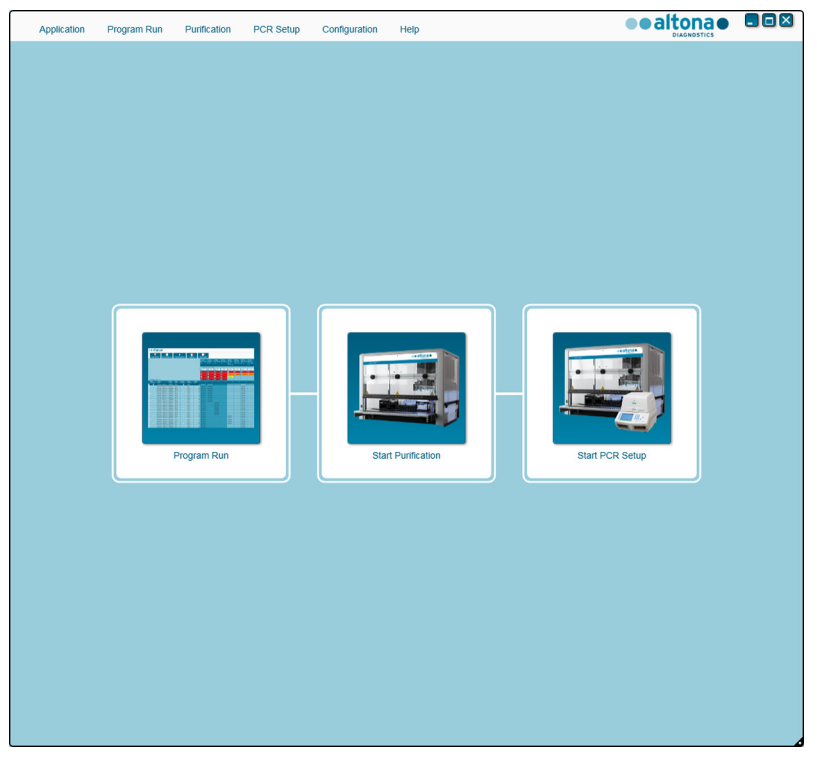

**Figura 3:** Pantalla de inicio del AltoStar® Connect software

# <span id="page-29-0"></span>**8.6.3 Realización del mantenimiento**

**1.** Acceda a la pantalla Maintenance (mantenimiento) (consulte la figura 4) haciendo clic en **Application → Instrument Maintenance** (aplicación → mantenimiento del instrumento) en la barra de menú.

Se indica el estado válido de **Daily Maintenance** (mantenimiento diario) y **Weekly Maintenance** (mantenimiento semanal) con una marca de verificación verde en la columna **Status** (estado) (consulte la figura 4). Si se muestra un círculo rojo tachado, debe realizarse el procedimiento de mantenimiento respectivo.

Si debe realizarse el mantenimiento diario o semanal:

- **1.** Haga clic en el botón correspondiente en la barra de herramientas.
- **2.** Siga las instrucciones en pantalla para completar el procedimiento de mantenimiento. Si desea información detallada, consulte las instrucciones de uso del AltoStar® Automation System AM16 (sistema de automatización) y del AltoStar® Connect software.

Las rutinas de mantenimiento verifican la funcionalidad correcta del instrumento y solicitarán todas las acciones de usuario necesarias, incluida la limpieza del instrumento.

## **NOTA**

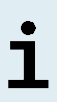

**Verification** (verificación) se refiere al procedimiento de mantenimiento semestral que realizan los ingenieros de servicio de campo formados de Hamilton. La fila **Verification** (verificación) debe mostrar también una marca de verificación verde en la columna **Status** (estado). De no ser así, el instrumento no procesará ninguna muestra ni ningún reactivo.

| Program Run<br>Application          | Purification<br>PCR Setup            | Configuration<br>Help                               |                           | $\Box$ o $\times$<br>altonao<br><b>DIAGNOSTICS</b> |
|-------------------------------------|--------------------------------------|-----------------------------------------------------|---------------------------|----------------------------------------------------|
| ▄<br><b>Start Daily Maintenance</b> | ₩<br><b>Start Weekly Maintenance</b> | ę<br><b>Start UV Decontamination</b><br>Update data |                           |                                                    |
|                                     |                                      |                                                     |                           |                                                    |
|                                     |                                      |                                                     |                           |                                                    |
|                                     | <b>Status</b>                        | <b>Last Run</b>                                     | <b>Maintenance Result</b> | <b>Expiry Date</b>                                 |
|                                     |                                      |                                                     |                           |                                                    |
| Daily Maintenance                   | $\mathscr{D}$                        | 2017-08-28 13:32                                    | $\mathscr{D}$             | 2017-08-29 13:32                                   |
|                                     |                                      |                                                     |                           |                                                    |
| <b>Weekly Maintenance</b>           | $\blacktriangledown$                 | 2017-08-23 15:57                                    | $\blacktriangledown$      | 2017-08-31 03:57                                   |
|                                     |                                      |                                                     |                           |                                                    |
| Verification                        | $\mathscr{Q}$                        | 2017-06-20 23:59                                    | $\mathscr{Q}$             | 2018-01-06 23:59                                   |
|                                     |                                      |                                                     |                           |                                                    |
|                                     |                                      |                                                     |                           |                                                    |
|                                     |                                      |                                                     |                           |                                                    |
|                                     |                                      |                                                     |                           |                                                    |
|                                     |                                      |                                                     |                           |                                                    |
|                                     |                                      |                                                     |                           |                                                    |

**Figura 4:** Pantalla Maintenance (mantenimiento) con un estado de mantenimiento válido

# <span id="page-30-0"></span>**8.6.4 Programación de una AltoStar® run (serie)**

La introducción de datos de muestras y asignaciones de ensayos puede realizarse manualmente (consulte el capítulo 8.6.4.1 Programación manual) o importándolos de un sistema de gestión de información de laboratorio (LIMS, por sus siglas en inglés). Si no se requiere programación manual, prosiga con el capítulo 8.6.4.2 Importación desde LIMS.

# <span id="page-31-0"></span>**8.6.4.1 Programación manual**

**1.** Haga clic en **Program Run → Program Run (AltoStar® Purification)** [programar serie → programar serie (AltoStar® Purification)] en la barra de menú. De forma alternativa, vuelva a la pantalla de inicio del AltoStar® Connect software y seleccione el botón **Program Run** (programar serie).

Se abre la pantalla Programming (programación) (consulte la figura 5), que muestra la tabla de muestras en la parte inferior de la pantalla con columnas para:

- Propiedades de las muestras: **Sample Name** (nombre de la muestra, opcional), **Sample Barcode** (código de barras de la muestra), **Sample Type** (tipo de muestra) y **Predilution** (predilución).
- Ajustes de las muestras: **Process Sample** (muestra de proceso), **Sample Priority** (prioridad de las muestras)
- Información de la muestra: **Sample Volume** (volumen de muestras) necesario para la serie de purificación (el volumen muerto no se contabiliza), **Eluate left** (eluido restante, determinado por la asignación de ensayos).
- Asignación de ensayos para las muestras: **Programming** (programación)

## **NOTA**

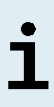

Los ajustes de muestras **Process Sample** (muestra de proceso) y **Sample Priority** (prioridad de las muestras) se seleccionan manualmente mientras que la información de la muestra **Sample Volume** (volumen de muestras) y **Eluate left** (eluido restante) se establecen automáticamente cuando se asignan ensayos PCR a las muestras.

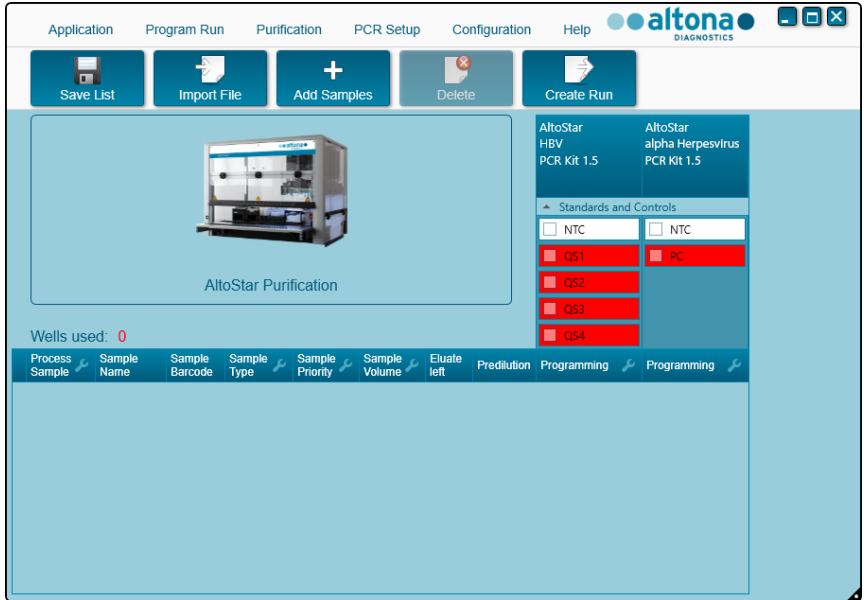

**Figura 5:** Pantalla Programming (programación)

**2.** Haga clic en el botón **Add Samples** (añadir muestras) para añadir muestras manualmente a la tabla de muestras. Aparecerá el cuadro de diálogo Add Samples (añadir muestras) (consulte la figura 6).

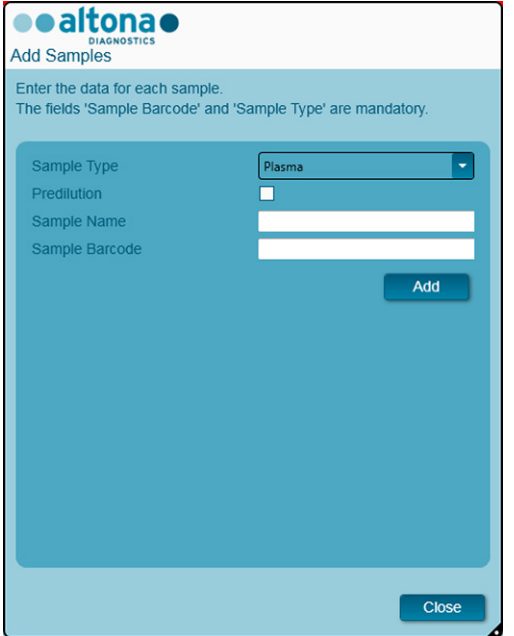

**Figura 6:** Cuadro de diálogo Add Samples (añadir muestras)

**3.** Seleccione el tipo de muestra solicitado en el campo **Sample Type** (tipo de muestra).

Para muestras de plasma humano y de suero, seleccione el tipo de muestra «Plasma».

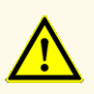

Utilice siempre el «**Sample Type**» (tipo de muestra) y el «**Sample Volume**» (volumen de muestras) correcto cuando programe un AltoStar® run (serie), de lo contrario, el rendimiento del producto podría verse afectado.

**4.** *Opcional*: Introduzca un nombre de muestra en el campo **Sample Name** (nombre de muestra).

- **5.** Introduzca un código de barras en el escáner de código de barras de mano en el campo **Sample Barcode** (código de barras de la muestra). Se requiere un código de barras único para cada tubo de muestras.
- **6.** Para cada muestra, compruebe si está disponible el volumen de muestras necesario de 500 µl o 1 000 µl más el volumen muerto del tubo de muestras.

# **NOTA**

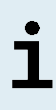

Al calcular el volumen de muestras necesario para muestras de sangre entera, recuerde que el volumen de muestras de sangre entera se doblará siempre al añadirles el AltoStar® Whole Blood Pretreatment Buffer 1.5 durante el procedimiento de preparación de las muestras especificado (consulte el capítulo 8.6.6.1 Preparación de las muestras).

### **NOTA**

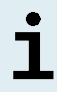

Un volumen de muestras insuficiente (por ejemplo, por falta del volumen muerto necesario del tubo de muestras) provocará la exclusión de la muestra de la serie de purificación.

- **7.** Marque la casilla de verificación **Predilution** (predilución) si es necesario prediluir la muestra durante el procedimiento de preparación de las muestras (consulte el capítulo 8.6.6.1 Preparación de las muestras) para proporcionar el volumen de muestras necesario.
	- Aparecerán los campos **Sample Volume** (volumen de muestras) y **Added Diluent** (diluyente añadido) (consulte la figura 7), cada uno con 1 000 μl como volumen preestablecido.
	- Cambie los volúmenes preestablecidos de 1 000 µl en los campos **Sample Volume** (volumen de muestras) y **Added Diluent** (diluyente añadido) para que coincidan con los volúmenes que se utilizarán durante la preparación de las muestras.
	- Para muestras de sangre entera, se marca automáticamente la casilla de verificación **Predilution** (predilución) para reflejar el paso de dilución con AltoStar® Whole Blood Pretreatment Buffer 1.5 durante el procedimiento de preparación de las muestras. Cambie los volúmenes preestablecidos de 1 000 µl en los campos **Sample Volume** (volumen de muestras) y **Added Diluent** (diluyente añadido) para que coincidan con los volúmenes que se utilizarán durante la preparación de las muestras, manteniendo la proporción de 1 parte volumétrica de sangre entera por 1 parte volumétrica de diluyente (AltoStar® Whole Blood Pretreatment Buffer 1.5).

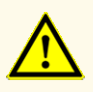

Utilice siempre el «**Sample Type**» (tipo de muestra) y el «**Sample Volume**» (volumen de muestras) correcto cuando programe un AltoStar® run (serie), de lo contrario, el rendimiento del producto podría verse afectado.

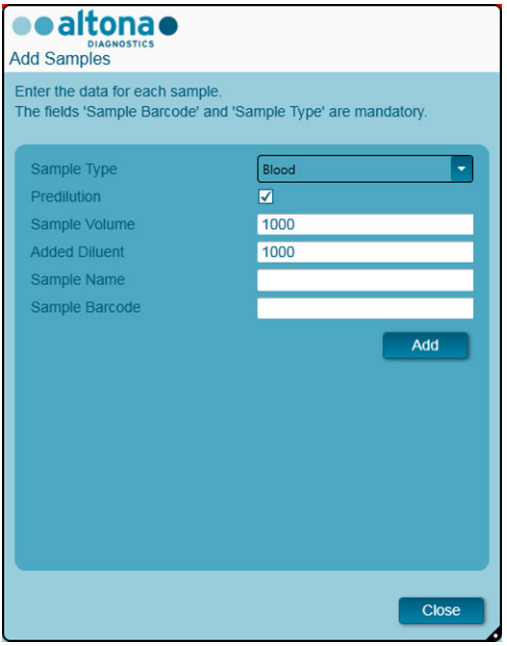

**Figura 7:** Cuadro de diálogo Add Samples (añadir muestras): casilla de verificación Predilution (predilución) marcada

# **NOTA**

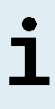

La predilución se incluirá en el *factor de concentración*, que tiene en cuenta el cambio en la concentración de la muestra original al eluido durante el proceso de purificación. Esto se incluye en el informe de serie de purificación.
La propiedad de predilución de una muestra puede editarse tras cerrar el cuadro de diálogo Add Samples (añadir muestras) marcando la casilla de verificación de la columna **Predilution** (predilución) de la tabla de muestras.

- **8.** Haga clic en el botón **Add** (añadir) para añadir la muestra a la tabla de muestras.
- **9.** Repita estos pasos hasta que se hayan añadido todas las muestras a la tabla de muestras.
- **10.** Cuando se hayan añadido todas las muestras, haga clic en el botón **Close**  (cerrar) para cerrar el cuadro de diálogo Add Samples (añadir muestras). Las muestras añadidas aparecen en la tabla de muestras de la pantalla Programming (programación) (consulte la figura 8).

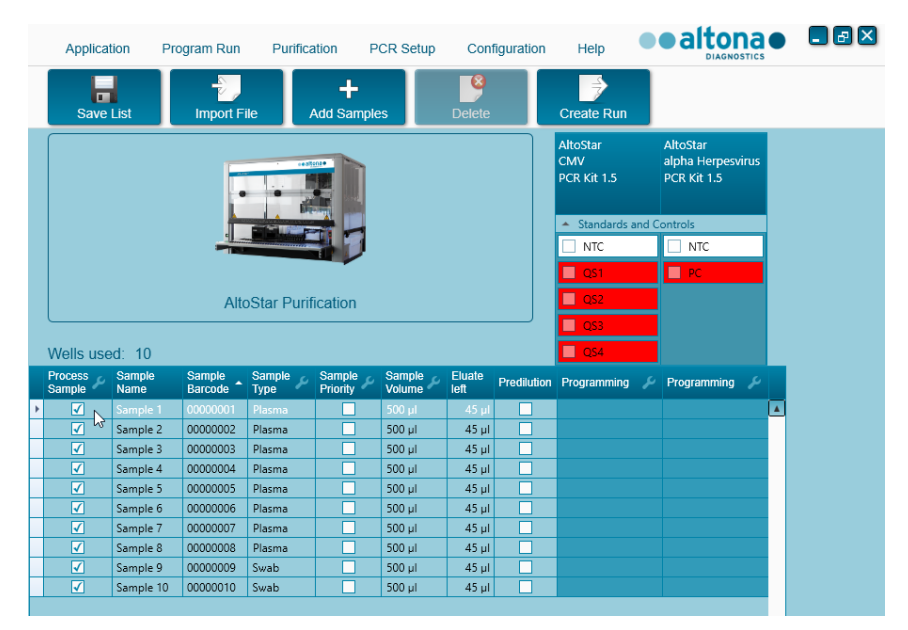

**Figura 8:** Pantalla Programming (programación) con muestras añadidas

La lista de muestras puede ordenarse por columnas individuales haciendo clic en el encabezado de la columna. Pueden seleccionarse varias muestras manteniendo pulsada la tecla **Mayús** o **Ctrl** mientras hace clic en líneas de muestras. Las muestras seleccionadas pueden modificarse colectivamente haciendo clic en el símbolo de llave de tuerca en el encabezado de columna correspondiente. Pueden quitarse muestras de la lista seleccionándolas y haciendo clic en el botón **Delete**  (eliminar) de la barra de herramientas.

- **11.** Si utiliza una serie de configuración de PCR automatizada, asigne los ensayos adecuados a muestras específicas haciendo clic en la celda que esté en la fila de la muestra respectiva y en la columna del ensayo respectivo (consulte la figura 9). Para ver más detalles, consulte las instrucciones de uso respectivas de los kits y reactivos de altona Diagnostics especificados para su uso con el kit AltoStar® Purification Kit 1.5.
- **12.** Seleccione **quantitative** (cuantitativa) o **qualitative** (cualitativa) en el menú que aparece.

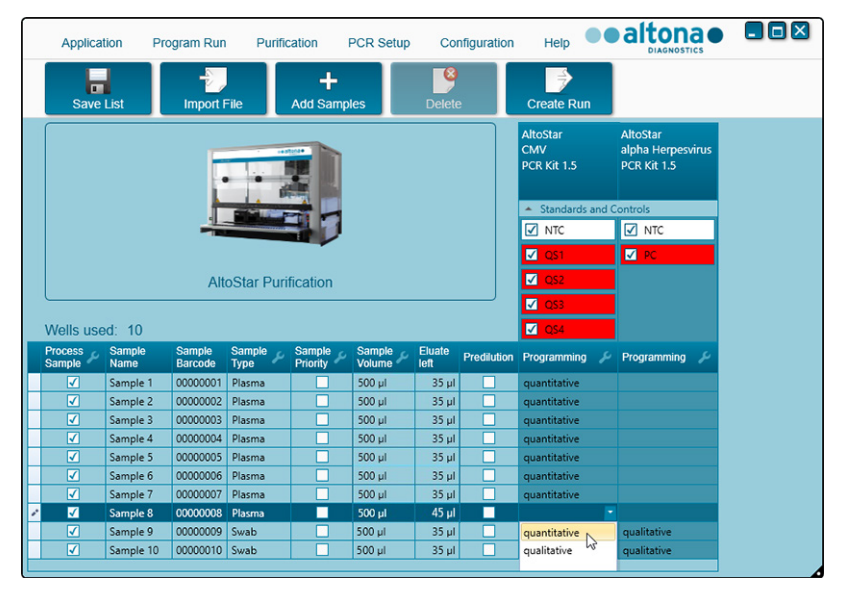

**Figura 9:** Pantalla Programming (programación): asignación de ensayos PCR

Se selecciona automáticamente el conjunto correcto de **Standards and Controls** (estándares y controles) para la aplicación de ensayo cualitativa y cuantitativa.

Además, el volumen de muestras necesario para la serie de purificación (el volumen muerto no se contabiliza) y el volumen de eluido que sigue disponible para asignarlo a otros ensayos se ajustan automáticamente en las columnas de la lista de muestras **Sample Volume** (volumen de muestras) y **Eluate left** (eluido restante), respectivamente.

#### **NOTA**

Si no es posible seleccionar el ensayo PCR para una muestra, compruebe en la columna **Eluate left** (eluido restante) de la tabla de muestras si el volumen necesario para este ensayo aún está disponible.

### **8.6.4.2 Importación desde LIMS**

Tanto las propiedades de las muestras como la asignación de ensayos pueden importarse desde el LIMS. Para ello, haga clic en el botón **Import File** (Importar archivo) en la barra de herramientas. En el cuadro de diálogo que se abre, seleccione el archivo de importación (.psv) que contiene la información necesaria.

Para obtener información sobre la integración de LIMS, póngase en contacto con el soporte técnico de altona Diagnostics (consulte el capítulo 13. Soporte técnico).

### **8.6.5 Creación de una AltoStar® run (serie)**

Para el procesamiento, las muestras en la tabla de muestras deben asignarse a una AltoStar® run (serie) que incluya una serie de purificación y, si se asignan ensayos a las muestras, una o más configuraciones de PCR y series PCR.

Todos los tipos de muestras especificados en el capítulo 6. Tipos de muestras, pueden procesarse simultáneamente en una serie de purificación.

**1.** Marque la casilla de verificación **Sample Priority** (prioridad de las muestras) para las muestras que deban ordenarse en la misma PCR plate (placa PCR) para agilizar el procesamiento.

- Inicialmente, todas las muestras están marcadas en la columna **Process**  Sample (muestra de proceso), lo que indica que las muestras respectivas deben incluirse en la AltoStar® run (serie) que se genere a continuación.
- Por encima de la tabla de muestra en la pantalla de programación (consulte la figura 9), aparece **Wells used** (pocillos utilizados), que muestra el número de pocillos de Processing Plate (placa de procesamiento) necesarios para procesar las muestras marcadas actualmente en la columna **Process Sample** (muestra de proceso).
- Pueden utilizarse hasta 96 pocillos en una serie de purificación.

La Processing Plate (placa de procesamiento) es un consumible para series de purificación y contiene 96 pocillos que pueden utilizarse para procesar muestras. Las muestras con un volumen de procesamiento de 1 000 μl necesitan 2 pocillos de la Processing Plate (placa de procesamiento). Así, el número máximo de muestras que pueden procesarse en una serie de purificación varía y depende del número de muestras con un volumen de procesamiento de 1 000 μl.

- Si se supera el número de 96 pocillos, no será posible crear la AltoStar® run (serie) y **Wells used** (pocillos utilizados) aparecerá en rojo.
- **2.** En ese caso, quite la selección de muestras en la columna **Process Sample** (muestra de proceso) hasta que **Wells used** (pocillos utilizados) muestre 96 o menos. El resto de las muestras aún marcadas en la columna **Process Sample** (muestra de proceso) se asignarán a la siguiente AltoStar® run (serie).
- **3.** Haga clic en el botón **Create Run** (crear serie) en la barra de herramientas de la pantalla de programación. Se muestra el cuadro de diálogo Save Run Definition (guardar definición de serie) (consulte la figura 10).

#### **NOTA**

No es posible realizar más modificaciones a las muestras tras hacer clic en el botón **Create Run** (crear serie). Si es necesario realizar cambios en una AltoStar® run (serie) creada, habrá que eliminarla y deberán repetirse la programación manual o la importación desde el LIMS.

**4.** Introduzca un **Run Name** (nombre de serie) único y, opcionalmente, una **Description** (descripción) para la posterior identificación de la AltoStar® run (serie).

**5.** Haga clic en el botón **OK** (aceptar) para guardar la AltoStar® run (serie).

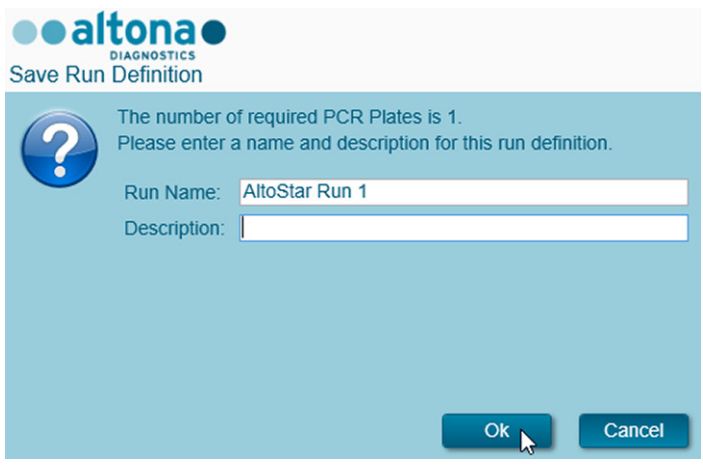

**Figura 10**: Cuadro de diálogo Save Run Definition (guardar definición de serie)

Las muestras que se han asignado a una AltoStar® run (serie) se quitan de la tabla de muestras de la pantalla de programación. Para crear más AltoStar® runs (series) para el resto de las muestras de la tabla de muestras:

- **6.** Seleccione hasta 96 de las muestras restantes en la columna **Process Sample** (muestra de proceso).
- **7.** Haga clic en el botón **Create Run** (crear serie) y repita los pasos 4 y 5.

### **8.6.6 Iniciar una serie de purificación**

- **1.** Seleccione **Purification → Start Purification** (purificación → iniciar purificación) en la barra de menú. De forma alternativa, vuelva a la pantalla de inicio del AltoStar® Connect software y seleccione el botón **Start Purification**  (iniciar purificación).
	- Se muestra la pantalla Start Purification Run (iniciar serie de purificación) (consulte la figura 11). Cada AltoStar® run (serie) programada incluye una serie de purificación.
	- Las series de purificación pendientes se muestran en la tabla **Programmed Purification Runs** (series de purificación programadas) en la parte izquierda de la pantalla.

| Application           | Program Run                                        | Purification             | PCR Setup | Configuration                        | Help          |              |           |                                                 |             | ●●altona● ■■⊠<br><b>DIAGNOSTICS</b> |                |
|-----------------------|----------------------------------------------------|--------------------------|-----------|--------------------------------------|---------------|--------------|-----------|-------------------------------------------------|-------------|-------------------------------------|----------------|
| E<br><b>Start Run</b> |                                                    | 9<br>Delete Run          |           |                                      |               |              |           |                                                 |             |                                     |                |
|                       |                                                    |                          |           |                                      |               |              |           |                                                 |             |                                     |                |
| Name                  | Programmed Purification Runs<br><b>Description</b> | <b>Punification Type</b> |           | No. of prioritized Date/Time created | <b>Status</b> | <b>Notes</b> | Name      | Samples in selected Purification Run<br>Barcode | Sample Type | Sample Volume                       | <b>Status</b>  |
|                       |                                                    |                          | Samples   |                                      |               |              | Sample 1  | 00000001                                        | Plasma      | 500 µl                              | Ready to start |
| AltoStar Run 1        | r,                                                 | AltoStar Purification 0  |           | 2/6/2018 10:10:16 AM Ready to start  |               |              | Sample 2  | 00000002                                        | Plasma      | $500 \mu l$                         | Ready to start |
| AltoStar Run 2        |                                                    | AltoStar Purification 0  |           | 2/6/2018 10:12:08 AM Ready to start  |               |              | Sample 3  | 00000003                                        | Plasma      | $500 \mu$                           | Ready to start |
| AltoStar Run 3        |                                                    | AltoStar Purification 0  |           | 2/6/2018 10:12:24 AM Ready to start  |               |              | Sample 4  | 00000004                                        | Plasma      | $500 \mu l$                         | Ready to start |
|                       |                                                    |                          |           |                                      |               |              | Sample 5  | 00000005                                        | Plasma      | $500$ pl                            | Ready to start |
|                       |                                                    |                          |           |                                      |               |              | Sample 6  | 00000006                                        | Plasma      | $500 \mu$                           | Ready to start |
|                       |                                                    |                          |           |                                      |               |              | Sample 7  | 00000007                                        | Blood       | $500$ $\mu$                         | Ready to start |
|                       |                                                    |                          |           |                                      |               |              | Sample 8  | 00000008                                        | Blood       | $500 \mu$                           | Ready to start |
|                       |                                                    |                          |           |                                      |               |              | Sample 9  | 00000009                                        | CSF         | $500 \mu$                           | Ready to start |
|                       |                                                    |                          |           |                                      |               |              | Sample 10 | 00000010                                        | CSF         | $500 \mu$                           | Ready to start |
|                       |                                                    |                          |           |                                      |               |              |           |                                                 |             |                                     |                |
|                       |                                                    |                          |           |                                      |               |              |           |                                                 |             |                                     |                |
|                       |                                                    |                          |           |                                      |               |              |           |                                                 |             |                                     |                |

**Figura 11**: Pantalla Start Purification Run (iniciar serie de purificación)

**2.** Seleccione la serie de purificación que desea iniciar en la tabla **Programmed Purification Runs** (series de purificación programadas). Las muestras incluidas en la serie de purificación seleccionada se muestran en la tabla de la parte derecha de la pantalla [Samples in selected Purification Run (muestras en la serie de purificación seleccionada)].

Antes de hacer clic en el botón **Start Run** (iniciar serie) de la barra de herramientas, prepare las muestras de la serie de purificación seleccionada y los reactivos, tal y como se describe en los capítulos 8.6.6.1 Preparación de las muestras y 8.6.6.2 Preparación de reactivos para una serie de purificación.

#### **8.6.6.1 Preparación de las muestras**

Para obtener resultados correctos, es necesario seguir con atención las especificaciones sobre recogida de muestras, volumen de muestras, tipo de muestras, tubo de muestras y código de barras (consulte los capítulos 6. Tipos de muestras y del 8.1 Volumen de muestras hasta el 8.3 Códigos de barras de la muestra) así como con respecto a la preparación de las muestras.

- **1.** Prepare todas las muestras que se utilizarán en la siguiente serie de purificación. Las muestras necesarias para la serie de purificación seleccionada aparecen en la tabla Samples in selected Purification Run (muestras en la serie de purificación seleccionada) a la derecha de la pantalla Start Purification Run (iniciar serie de purificación).
- **2.** Proporcione un volumen de al menos 500 µl o 1 000 µl más el volumen muerto necesario en un tubo de muestras adecuado.

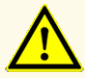

No utilice muestras que puedan contener sólidos o componentes de alta viscosidad, ya que podría afectar al rendimiento del producto.

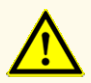

Asegúrese de proporcionar un volumen de al menos 500 µl o 1 000 µl, más el volumen muerto necesario en un tubo de muestras adecuado. Un volumen insuficiente podría provocar la exclusión de la muestra.

#### **NOTA**

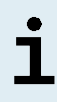

El sistema no comprueba el volumen de muestras antes del procesamiento. Las muestras con un volumen insuficiente no se procesarán y se marcarán con un error durante el paso de transferencia de muestras.

#### **NOTA**

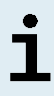

Si es necesario prediluir las muestras: El diluyente de predilución, que no es compatible con esta aplicación, puede afectar a la estabilidad del ácido nucleico, la transferencia de muestras y el rendimiento de purificación.

#### **Sangre entera**

**1.** Transfiera el volumen necesario de sangre entera sin sólidos ni componentes de alta viscosidad del tubo principal a un tubo de muestras adecuado etiquetado con código de barras (consulte el capítulo 8.2 Tubos de muestras) y añada el mismo volumen de AltoStar® Whole Blood Pretreatment Buffer 1.5 (n.º de pedido WBPB15-46) a la muestra para alcanzar una proporción volumétrica de 1:1.

- **2.** Mezcle inmediatamente y a fondo aplicando un vórtex durante 10 segundos. Un mezclado insuficiente puede inutilizar la muestra para el procesamiento debido al aumento de viscosidad.
- **3.** Tenga cuidado de que no se formen burbujas. Si se forman burbujas durante la mezcla, pueden eliminarse tras 2 o 3 minutos dando golpecitos con cuidado en el tubo de muestras. No centrifugue la muestra.
- **4.** Inicie la serie de purificación en el AltoStar® AM16 para las muestras pretratadas de sangre entera en un plazo de 60 minutos desde el comienzo del pretratamiento.

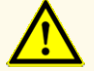

Una mezcla inadecuada de las muestras de sangre entera durante la preparación puede provocar falsos negativos o resultados no válidos.

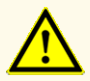

No supere el tiempo de incubación para el pretratamiento de las muestras de sangre entera, ya que podría afectar al rendimiento del producto.

#### **Plasma y suero**

La muestras de plasma y suero sin sólidos ni componentes de alta viscosidad pueden procesarse sin pretratamiento en el AltoStar® AM16.

#### **Orina**

Las muestras de orina sin sólidos ni componentes de alta viscosidad pueden procesarse sin pretratamiento en el AltoStar® AM16.

### **Heces**

Las muestras de heces deben pretratarse para generar un líquido sin sólidos y de baja viscosidad para la manipulación de líquidos en el AltoStar® AM16.

- **1.** Añada 1 parte volumétrica de heces por 25 partes volumétricas de solución de cloruro de sodio 0,9 % (no incluida).
- **2.** Mezcle a fondo aplicando un vortex para alcanzar una suspensión homogénea.
- **3.** Centrifugue a 500 x *g* durante 1 minuto. Transfiera el sobrenadante sin sólidos a un tubo de muestras adecuado etiquetado con código de barras (consulte el capítulo 8.2 Tubos de muestras).

#### **Bastoncillos en medio de transporte vírico**

Las muestras en medio de transporte vírico sin sólidos ni componentes de alta viscosidad pueden procesarse sin pretratamiento en el AltoStar® AM16.

#### **NOTA**

Retire el bastoncillo antes de cargar el tubo de muestras en el AltoStar® AM16.

### **Líquido cefalorraquídeo (LCR)**

Las muestras de líquido cefalorraquídeo sin sólidos ni componentes de alta viscosidad pueden procesarse sin pretratamiento en el AltoStar® AM16.

### **8.6.6.2 Preparación de reactivos para una serie de purificación**

**1.** Asegúrese de preparar cantidades suficientes de reactivos no caducados que tengan el mismo número de carga.

El número de carga se compone de los 4 últimos dígitos del número de lote de los contenedores de Lysis Buffer (tampón de lisis) y Wash Buffer (tampón de lavado) y los tubos de Magnetic Beads (esferas magnéticas), Enhancer (amplificador) y Elution Buffer (tampón de elución).

Para su comodidad, el número de carga de 4 dígitos (consulte la figura 12) se muestra en la parte exterior de cada caja de componente.

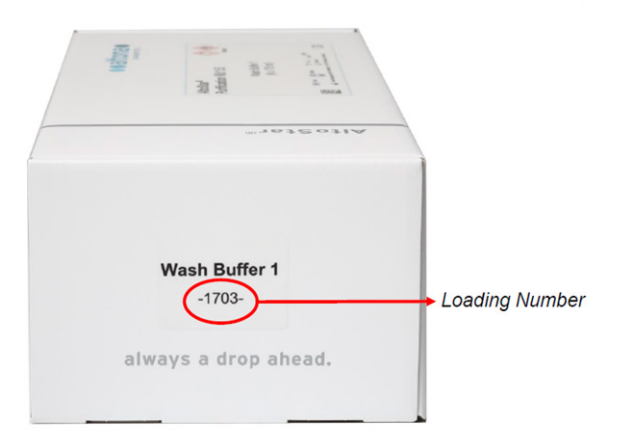

**Figura 12**: Loading number (número de carga)

# **NOTA** Antes de iniciar el procesamiento, el AltoStar® AM16 verifica automáticamente: - que hay presente suficiente volumen de reactivo de los componentes del kit AltoStar® Purification Kit 1.5 y del AltoStar® Internal Control 1.5; - que los números de carga de los componentes del kit AltoStar® Purification Kit 1.5 cargados son congruentes.

- **2.** Inspeccione visualmente si hay precipitados en el Lysis Buffer (tampón de lisis). Si se observan precipitados, calentar a menos de +50 °C. Oscile de forma intermitente el contenedor sin mojar el sello hasta que se disuelvan del todo los precipitados. El Lysis Buffer (tampón de lisis) puede experimentar ligeros cambios de color. Estos ligeros cambios de color no indican un cambio en la calidad de la solución.
- **3.** Aplique un vortex en los tubos de Magnetic Beads (esferas magnéticas) durante 5 segundos. No moje la tapa. No centrifugue las Magnetic Beads (esferas magnéticas).
- **4.** Descongele el número necesario de tubos de IC (AltoStar® Internal Control 1.5) y aplique un vortex durante 5 segundos.

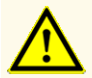

La preparación inadecuada de los reactivos (por ejemplo, el tampón de lisis y las esferas magnéticas) puede provocar falsos negativos o resultados no válidos.

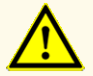

No mezcle componentes de diferentes lotes de kits, ya que podría afectar al rendimiento del producto.

### **8.6.6.3 Carga del AltoStar® AM16 para una serie de configuración**

**1.** Haga clic en el botón **Start Run** (iniciar serie) en la barra de herramientas de la pantalla Start Purification Run (iniciar serie de purificación) para mostrar el cuadro de diálogo Loading (carga) (consulte la figura 13).

El cuadro de diálogo Loading (carga) se compone de una representación visual de la plataforma del AltoStar® AM16 sobre una tabla que especifica el portador, los raíles respectivos en la plataforma del AltoStar® AM16 para cada portador, el material para cada portador y comentarios sobre la carga de los portadores.

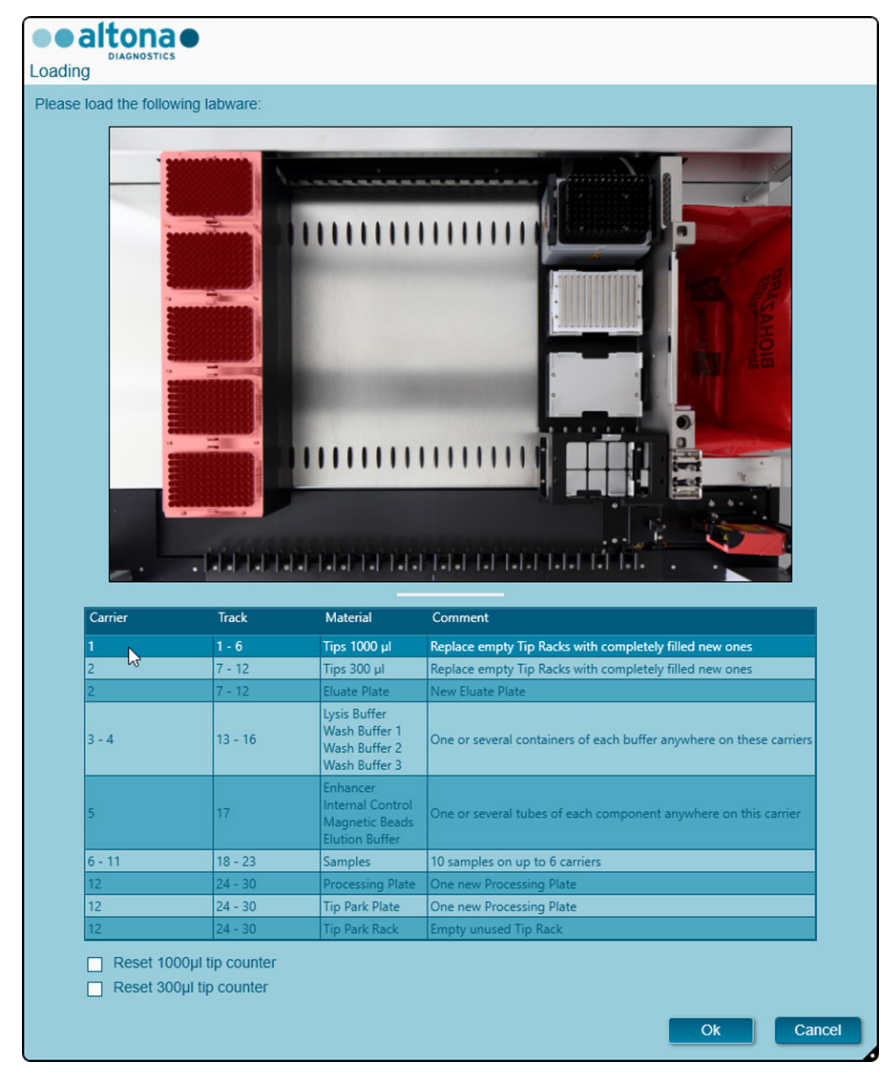

**Figura 13**: Cuadro de diálogo Loading (carga)

Para visualizar la posición de un elemento en un portador y la posición del portador en la plataforma del AltoStar® AM16, seleccione la fila respectiva en la tabla del cuadro diálogo Loading (carga). Se visualiza la posición del elemento y de su portador:

- Resaltada en rojo en la representación visual de la plataforma del instrumento.
- En el AltoStar® AM16, haciendo que parpadeen las luces de carga sobre los raíles en los que debe colocarse el portador seleccionado.
- **2.** Cargue el material, los reactivos preparados y las muestras preparadas en los portadores adecuados de la forma siguiente:

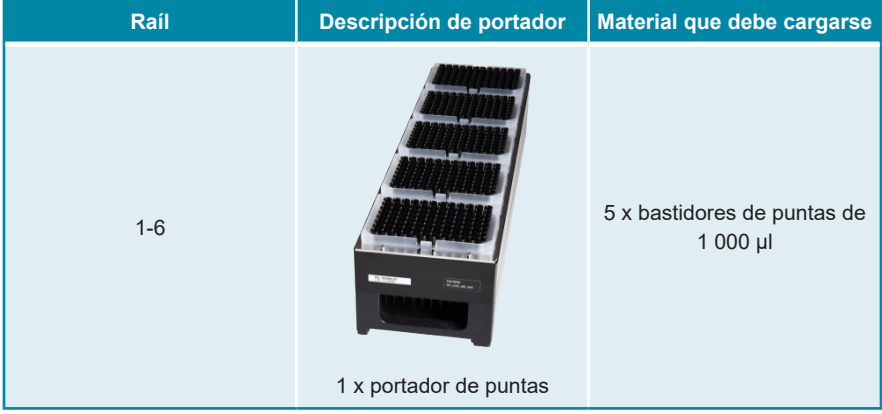

• Únicamente cambie bastidores de puntas de 1 000 μl **completamente vacíos** por bastidores de puntas de 1 000 μl **completamente llenos** en el portador de puntas.

#### **NOTA**

El intercambio de bastidores de puntas que no están completamente vacíos y la manipulación de puntas individuales puede interferir con la gestión automática de las puntas y provocar cancelaciones de las series.

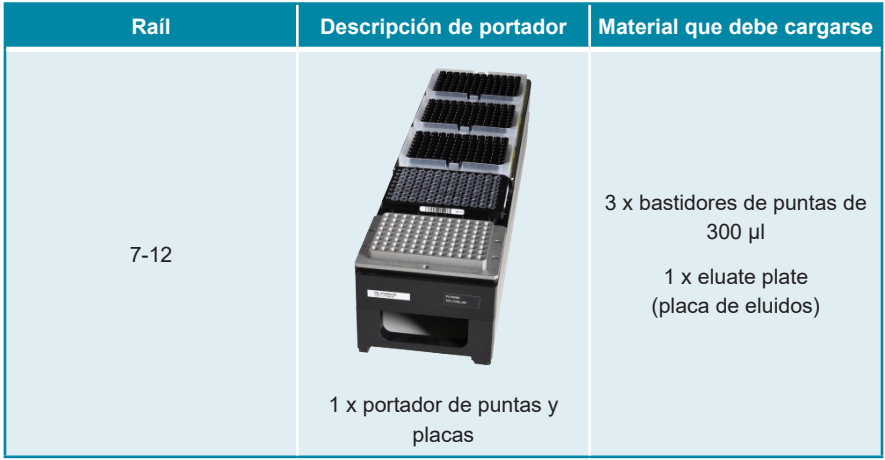

- Únicamente cambie bastidores de puntas de 300 μl **completamente vacíos** por bastidores de puntas de 300 μl **completamente llenos** en el portador de puntas y placas.
- Coloque la eluate plate (placa de eluidos) con el pocillo A1 a la izquierda de la posición de la placa negra. La posición de la placa en la parte frontal no se utiliza durante las series de purificación.

El intercambio de bastidores de puntas que no están completamente vacíos y la manipulación de puntas individuales puede interferir con la gestión automática de las puntas y provocar cancelaciones de las series.

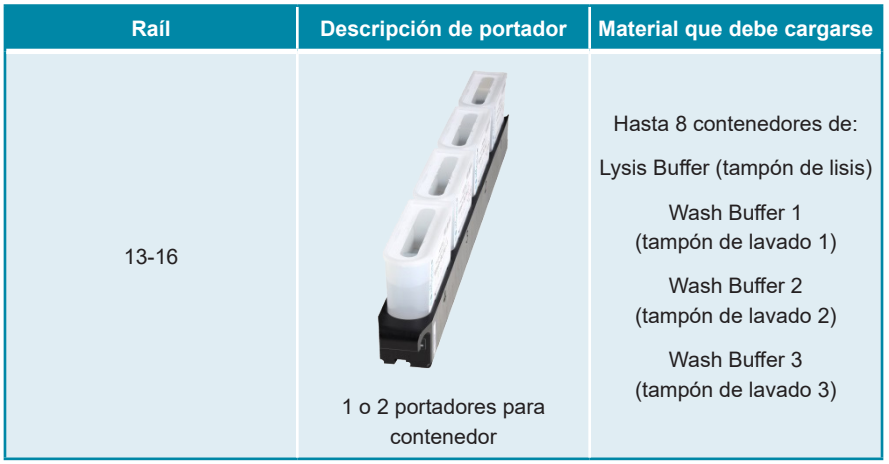

- Cargue 1 o 2 portadores para contenedor con hasta 8 contenedores de Lysis Buffer (tampón de lisis), Wash Buffer 1 (tampón de lavado 1), Wash Buffer 2 (tampón de lavado 2) y Wash Buffer 3 (tampón de lavado 3).
- Empuje suavemente los contenedores hasta la parte inferior del portador.
- Retire todas las láminas sellantes de los contenedores y deséchelas.

Iniciar una serie de purificación con las láminas sellantes aún puestas en los contenedores podría provocar que la serie se cancelase durante el procesamiento.

#### **NOTA**

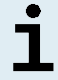

La posición de los contenedores individuales en los portadores respectivos es arbitraria.

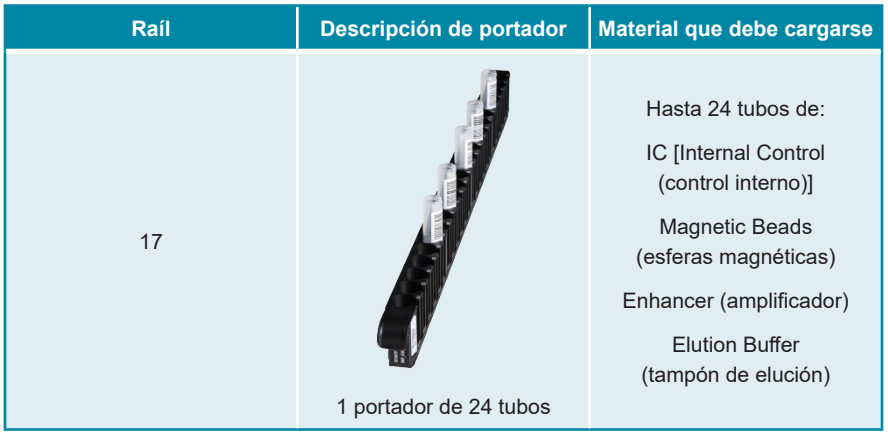

- Cargue un portador de 24 tubos con hasta 24 tubos de IC, Magnetic Beads (esferas magnéticas), Enhancer (amplificador) y Elution Buffer (tampón de elución).
- Empuje suavemente los tubos hasta la parte inferior del portador y gire los tubos hasta que los códigos de barras de los tubos sean visibles a través de las ventanas del portador.
- Quite todas las tapas de los tubos y guárdelas para reutilizarlas.
- Almacene las tapas para su reutilización en un espacio limpio.

# **NOTA** Si se reutilizan tapas para tubos que no sean los originales se puede producir contaminación cruzada. **NOTA**

La posición de los tubos individuales en el portador es arbitraria.

### **NOTA**

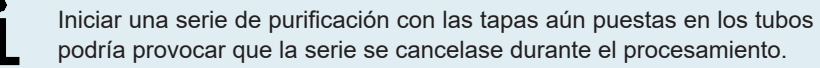

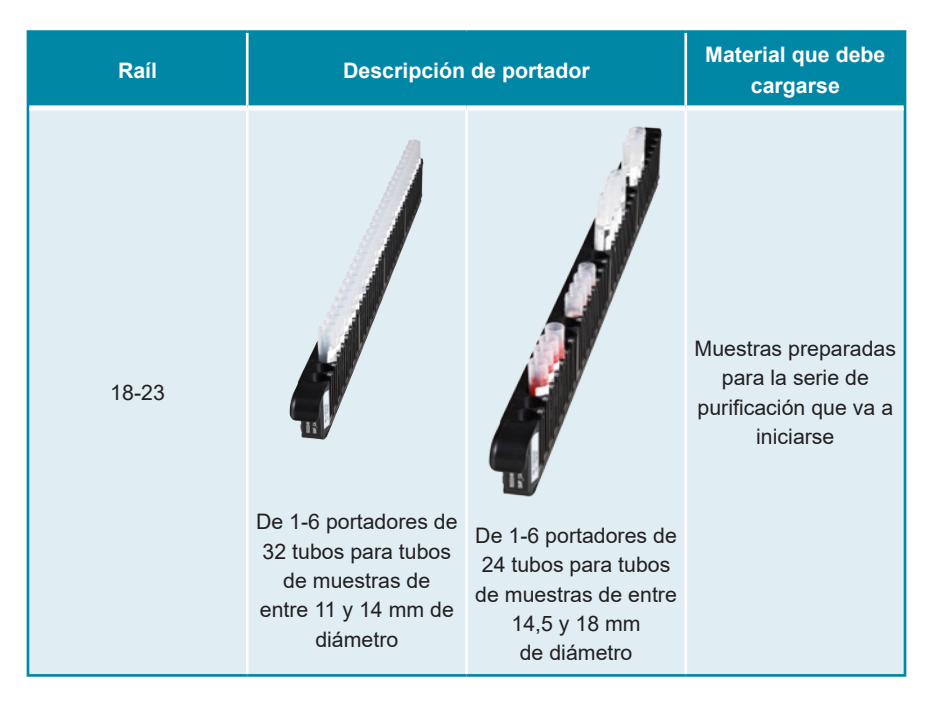

- Cargue las muestras preparadas para la serie de purificación en hasta 6 portadores de muestras. Pueden utilizarse 2 tipos de portadores en paralelo en la misma serie:
	- Para tubos de muestras con diámetros externos de 11 a 14 mm utilice el portador de 32 tubos.
	- Para tubos de muestras con diámetros externos de 14,5 a 18 mm utilice el portador de 24 tubos.
- Empuje suavemente los tubos hasta la parte inferior del portador y gire los tubos hasta que los códigos de barras de los tubos sean visibles a través de las ventanas del portador.

La posición de los tubos de muestras individuales en los portadores es arbitraria.

Iniciar una serie de purificación con las tapas aún puestas en los tubos de muestras podría provocar que la serie se cancelase durante el procesamiento.

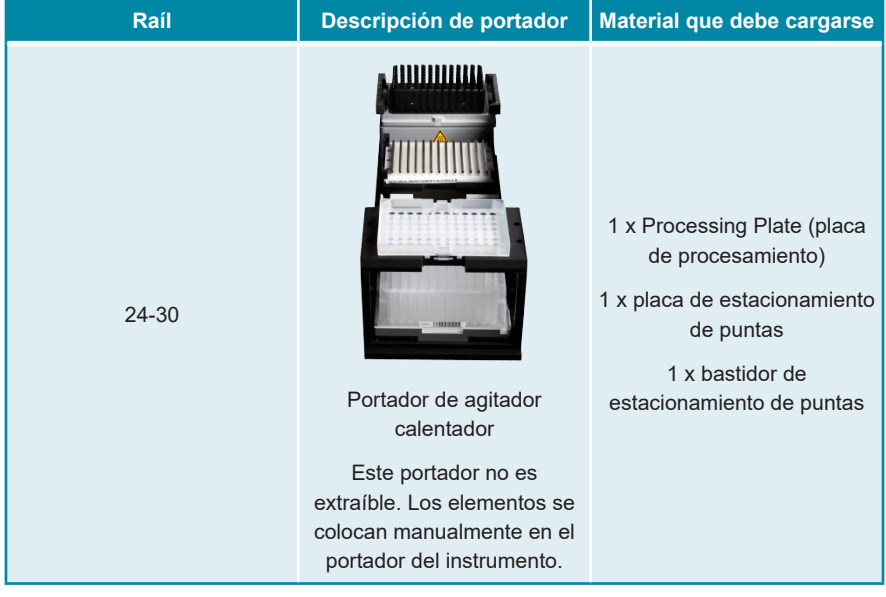

- Coloque una placa de estacionamiento de puntas sin usar en la posición frontal y un bastidor de estacionamiento de puntas sin usar en la parte superior de la posición frontal y asegúrese de que ambos elementos estén encajados en sus posiciones respectivas.
- Coloque una Processing Plate (placa de procesamiento) sin usar en la segunda posición desde la parte frontal y asegúrese de que está encajada en su posición.
- **3.** Cargue los portadores con el código de barras del portador hacia la parte posterior mirando a la derecha.
- **4.** Inserte los portadores rellenados en los raíles respectivos entre los bloques deslizantes delanteros y traseros de la bandeja de carga hasta que toquen los ganchos de parada en la parte alejada de la bandeja.

Empujar los portadores más allá de los ganchos de parada puede dañar el instrumento e interferir con el proceso de carga.

- **5.** Compruebe que la hoja de eyección de puntas y el contenedor de puntas desechadas estén en la posición correcta y que se haya colocado una nueva bolsa de desechos en el contenedor.
- **6.** Haga clic en **OK** (aceptar) en el cuadro de diálogo Loading (carga) para continuar con el proceso de carga.

#### **NOTA**

Al hacer clic en **Cancel** (cancelar), se cancelará la serie de purificación, pero puede volver a iniciarse (consulte el capítulo 8.6.6 Iniciar una serie de purificación).

Se muestra el cuadro de diálogo Tip Park Plate (placa de estacionamiento de puntas) (consulte la figura 14).

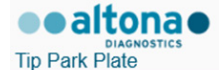

Please place a new Processing Plate under the Tip Park Position. Scan or enter the barcode of the plate twice.

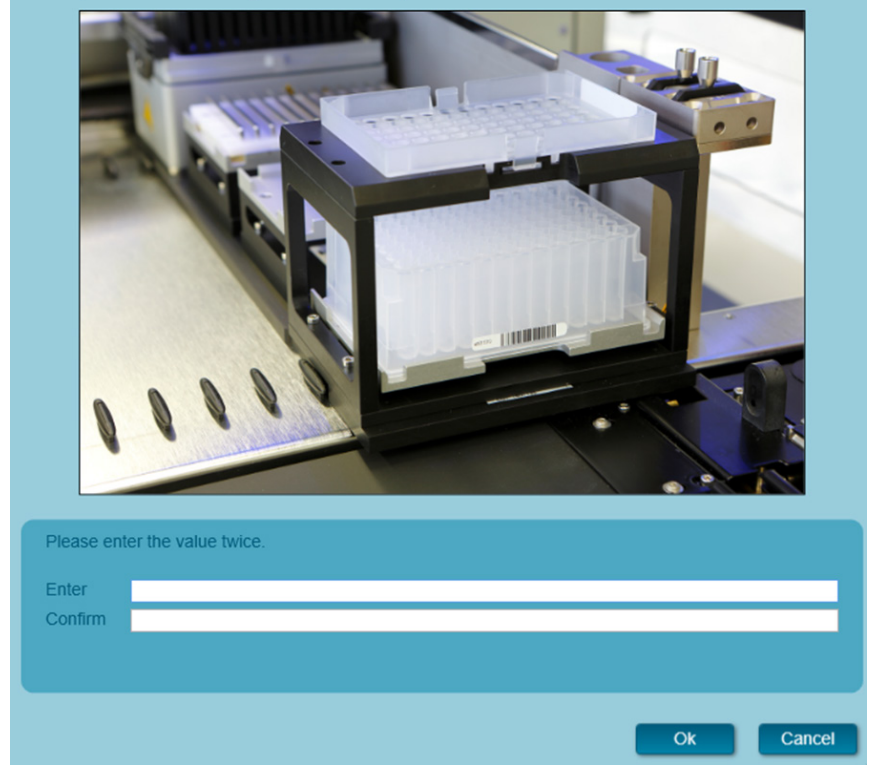

**Figura 14**: Cuadro de diálogo Tip Park Plate (placa de estacionamiento de puntas)

- **7.** Escanee el código de barras de la placa de estacionamiento de puntas por duplicado con el escáner de código de barras de mano para garantizar que la placa no se ha utilizado en series anteriores.
- **8.** Haga clic en **OK** (aceptar) para confirmar la introducción.

El AltoStar® AM16 introduce los portadores en el instrumento y realiza las verificaciones de código de barras y de volumen de reactivo.

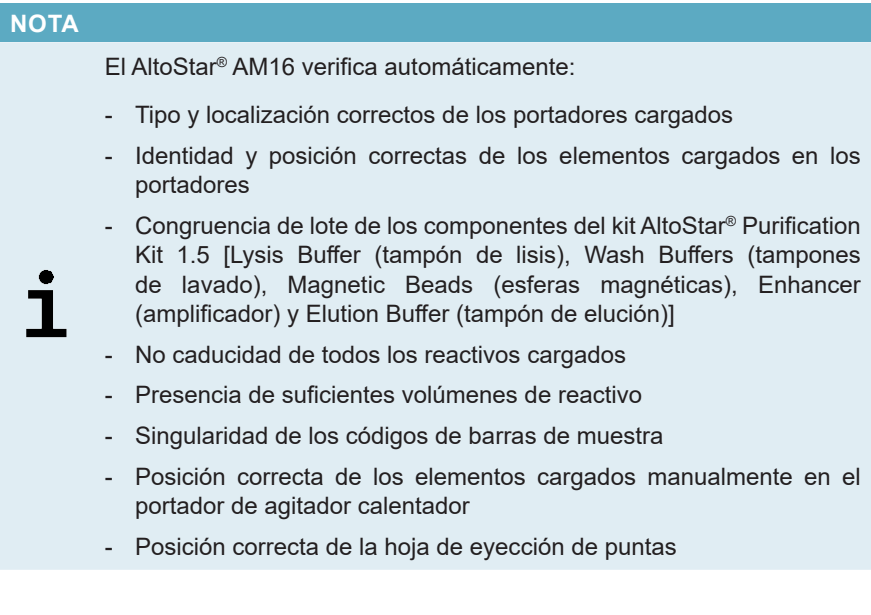

Si no se supera alguna de estas comprobaciones, se presenta al usuario un cuadro de diálogo de mensaje que especifica el problema en cuestión, con instrucciones para corregirlo adecuadamente. Para obtener más información sobre la gestión de errores, consulte las instrucciones de uso del AltoStar® Connect software.

#### **NOTA**

Alterar la posición de algún elemento cargado cuando el portador ya se haya introducido en el instrumento provoca la cancelación de la serie de purificación y daños en el instrumento.

Cuando se hayan superado todas las comprobaciones, se muestra el cuadro de diálogo Loading complete (carga completa) (consulte la figura 15).

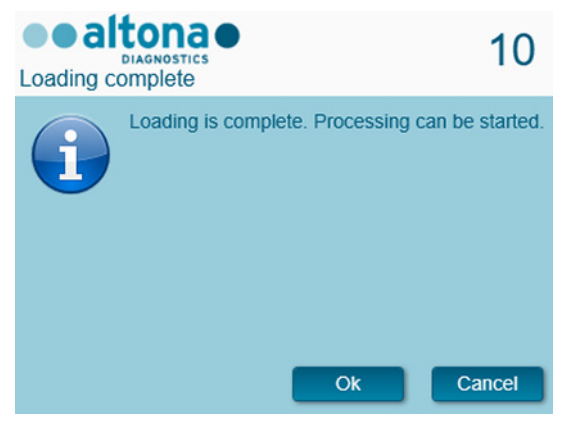

**Figura 15**: Cuadro de diálogo Loading complete (carga completa)

**9.** Confirme el cuadro de diálogo Loading complete (carga completa) haciendo clic en **OK** (aceptar) o espere 10 segundos a que se produzca el inicio automático del proceso.

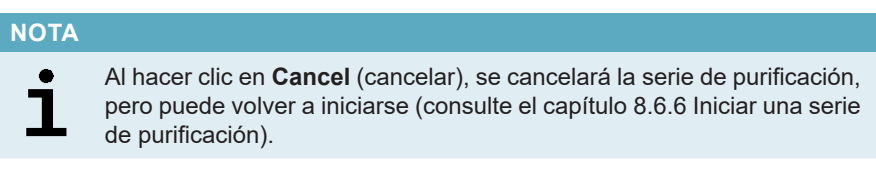

Se inicia la serie de purificación, que se realizará sin interacción del usuario.

### **8.6.7 Durante la serie de purificación**

No se requiere más interacción del usuario hasta que finaliza la serie de purificación. Se abre la pantalla Processing Status (estado del procesamiento) (consulte la figura 16) que muestra el estado de la serie de purificación y una estimación del tiempo restante.

| Application          | Program Run<br>Purification | <b>PCR Setup</b> |                 | Configuration              | Help |                                                           | $\Box$ o $\times$ |
|----------------------|-----------------------------|------------------|-----------------|----------------------------|------|-----------------------------------------------------------|-------------------|
| ш                    | M                           |                  |                 |                            |      |                                                           |                   |
| Abort run            | <b>Unload samples</b>       |                  |                 |                            |      |                                                           |                   |
| Samples              |                             |                  |                 |                            |      | <b>Status Messages</b>                                    |                   |
| Name                 | Barcode                     | Sample Type      | Well            | <b>Status</b>              |      | <b>Shaking Processing Plate</b>                           |                   |
| Sample 1             | 00000001<br>00000002        | Plasma<br>Plasma | A1<br><b>B1</b> | In progress 4              |      | <b>Starting to heat Heater Shaker</b>                     |                   |
| Sample 2<br>Sample 3 | 00000003                    | Plasma           | C1              | In progress<br>In progress |      |                                                           |                   |
| Sample 4             | 00000004                    | Plasma           | D <sub>1</sub>  | In progress                |      | <b>Transferring Internal Control</b>                      |                   |
| Sample 5             | 00000005                    | Plasma           | E1              | In progres:                |      | Waiting for Heater Shaker to reach temperature            |                   |
| Sample 6             | 00000006                    | Plasma           | F1              | In progress                |      | <b>Shaking Processing Plate</b>                           |                   |
| Sample 7             | 00000007                    | Blood            | G1              | In progress                |      | <b>Starting to heat Heater Shaker</b>                     |                   |
| Sample 8             | 00000008                    | Blood            | <b>H1</b>       | In progress                |      |                                                           |                   |
| Sample 9             | 00000009                    | CSF              | A2              | In progress                |      | <b>Transferring Enhancer</b>                              |                   |
| Sample 10            | 00000010                    | CSF              | 82              | In progress                |      | Waiting for Heater Shaker to reach temperature            |                   |
|                      |                             |                  |                 |                            |      | <b>Shaking Processing Plate</b>                           |                   |
|                      |                             |                  |                 |                            |      | <b>Starting to heat Heater Shaker</b>                     |                   |
|                      |                             |                  |                 |                            |      |                                                           |                   |
|                      |                             |                  |                 |                            |      | <b>Transferring Samples</b>                               |                   |
|                      |                             |                  |                 |                            |      | Waiting for Heater Shaker to reach temperature            |                   |
|                      |                             |                  |                 |                            |      | <b>Shaking Processing Plate</b>                           |                   |
|                      |                             |                  |                 |                            |      | <b>Starting to heat Heater Shaker</b>                     |                   |
|                      |                             |                  |                 |                            |      |                                                           |                   |
|                      |                             |                  |                 |                            |      | Waiting for Heater Shaker to reach temperature            |                   |
|                      |                             |                  |                 |                            |      | <b>Shaking Processing Plate</b>                           |                   |
|                      |                             |                  |                 |                            |      | Transporting Processing Plate from Heatershaker to Magnet |                   |
|                      |                             |                  |                 |                            |      | Waiting for Beads to settle                               |                   |
|                      |                             |                  |                 |                            |      |                                                           |                   |
|                      |                             |                  |                 |                            |      | estimated time remaining 01:04                            |                   |
|                      |                             |                  |                 |                            |      |                                                           |                   |
|                      |                             |                  |                 |                            |      |                                                           |                   |

**Figura 16**: Pantalla Processing Status (estado del procesamiento)

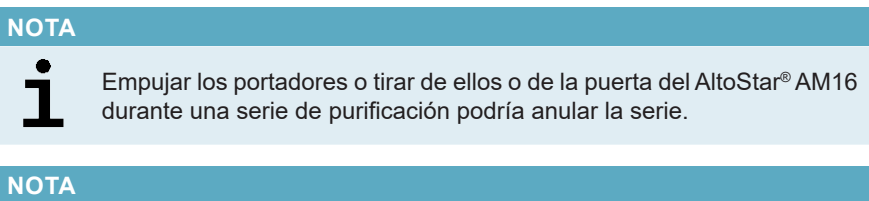

Anular la serie de purificación después de que se confirme el cuadro de diálogo Loading complete (carga completa) invalidará la AltoStar® run (serie), lo que impedirá el reinicio. Para repetir series anuladas, consulte las instrucciones de uso del AltoStar® Connect software.

Una vez finalizada la transferencia de muestras en la Processing Plate (placa de procesamiento), los portadores de muestras pueden descargarse en cualquier momento. El botón **Unload samples** (descargar muestras) de la barra de herramientas estará activo y puede hacerse clic en él. Los portadores de muestras se descargarán de la plataforma y podrán retirarse los tubos de muestras. La serie de purificación no se interrumpirá.

#### **NOTA**

Puede obtenerse una vista preliminar de los componentes necesarios para la siguiente serie de configuración de PCR para permitir la preparación de estos componentes durante la serie de purificación anterior:

- Haga clic en **PCR Setup → Start PCR Setup** (configuración de PCR  $\rightarrow$  iniciar configuración de PCR) en la barra de menú para acceder a la pantalla Start PCR Setup Run (iniciar serie de configuración de PCR).
- Consulte las tablas **Controls in selected PCR Setup Run** (controles en la serie de configuración de PCR seleccionada) y **Required master tubes for the selected PCR Setup Run** (tubos maestros necesarios para la serie de configuración de PCR seleccionada) para obtener información sobre los componentes necesarios.
- Vuelva a la serie de purificación en curso haciendo clic en **Purification → Current Purification** (purificación → purificación actual) en la barra de menú.

#### **8.6.8 Fin de la serie de purificación**

Al final de la serie de purificación se muestra el cuadro de diálogo Run finished (serie finalizada) (consulte la figura 17).

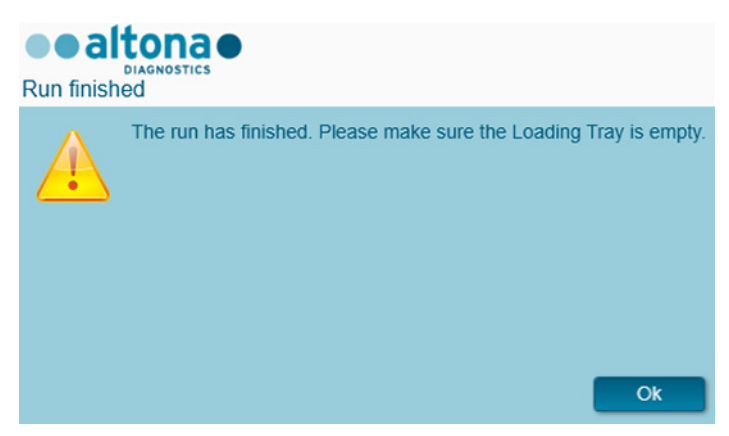

**Figura 17**: Cuadro de diálogo Run Finished (serie finalizada)

- **1.** Asegúrese de que la bandeja de carga está vacía.
- **2.** Confirme el cuadro de diálogo Run finished (serie finalizada) haciendo clic en **OK** (aceptar).

El AltoStar® AM16 descargará los portadores. Asegúrese de no interponerse en el recorrido de los portadores que están descargándose.

Tras la descarga, se muestra el cuadro de diálogo Maintenance (mantenimiento) (consulte la figura 18).

**3.** Siga las instrucciones del cuadro de diálogo Maintenance (mantenimiento).

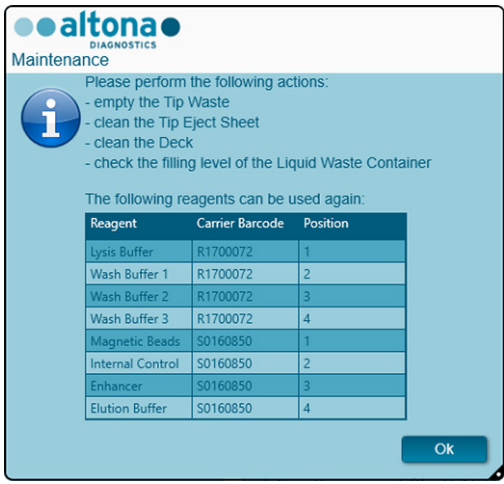

**Figura 18**: Cuadro de diálogo Maintenance (mantenimiento)

La tabla del cuadro de diálogo muestra componentes del kit AltoStar® Purification Kit 1.5 y del IC (AltoStar® Internal Control 1.5) con volúmenes suficientes para reutilizarse en series de purificación posteriores.

- **1.** Si una serie de configuración de PCR que utiliza la eluate plate (placa de eluidos) cargada actualmente va a iniciarse directamente después de la serie de purificación, la placa de eluidos puede permanecer en la posición del portador a temperatura ambiente (máx. +30 °C) hasta 4 horas. Si **no** se inicia la serie de configuración de PCR directamente tras la serie de purificación, selle y almacene la eluate plate (placa de eluidos) como se describe en el capítulo 8.6.12.1 Sellado de la eluate plate (placa de eluidos).
- **2.** Cierre los tubos con los tapones de tubos adecuados.

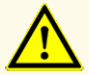

No deje los reactivos abiertos entre usos, ya que podría afectar al rendimiento del producto.

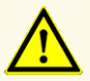

No intercambie los tapones de tubos al cerrar los componentes del producto después de su uso para evitar la contaminación de los reactivos, ya que podría afectar al rendimiento del producto.

**3.** Cierre los contenedores con Container Re-Sealing Foil (láminas resellantes para los contenedores) sin usar.

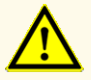

No reutilice los Container Re-Sealing Foils (láminas resellantes para los contenedores) para evitar la contaminación de los reactivos, ya que podría afectar al rendimiento del producto.

- **4.** Almacene los reactivos para su reutilización como se describe en el capítulo 4. Almacenamiento y manipulación, y en las instrucciones de uso del AltoStar® Internal Control 1.5.
- **5.** Deseche los componentes del kit AltoStar® Purification Kit 1.5 y el AltoStar® Internal Control 1.5 no incluidos en la tabla del diálogo Maintenance (mantenimiento) (consulte el capítulo 10. Eliminación).

Deseche las muestras y los materiales utilizados (consulte el capítulo 10. Eliminación).

**6.** Confirme el cuadro de diálogo Maintenance (mantenimiento) haciendo clic en **OK** (aceptar).

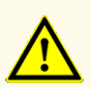

Trate siempre las muestras como si fuera material infeccioso y (bio)peligroso conforme a los procedimientos de seguridad y de laboratorio. Si se derrama material de las muestras, utilice rápidamente un desinfectante adecuado. Manipule los materiales contaminados como si fueran biopeligrosos.

Los desechos líquidos y cualquier líquido que incluya Lysis Buffer (tampón de lisis) o Wash Buffer 1 (tampón de lavado 1) contienen tiocianato de guanidinio, que puede formar compuestos tóxicos, muy reactivos y volátiles cuando se combinan con lejía o ácidos fuertes.

#### **NOTA**

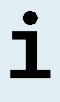

Las instrucciones para el procedimiento de mantenimiento diario para la eliminación de desechos líquidos y materiales usados se pueden encontrar en las instrucciones de uso del AltoStar® Automation System AM16.

### **8.6.9 Resultados de serie de purificación**

Los resultados de serie de purificación se guardan en el AltoStar® Connect software.

**1.** Haga clic en **Purification→ Purification Results** (purificación → resultados de la purificación) en la barra de menú para acceder a la pantalla Results (resultados) (consulte la figura 19).

| Application            | Program Run           | Purification                 | <b>PCR Setup</b>          | Configuration                      | Help        |    | altona •                                        | $\Box$ o $\times$ |
|------------------------|-----------------------|------------------------------|---------------------------|------------------------------------|-------------|----|-------------------------------------------------|-------------------|
| Load                   |                       | 噻<br><b>Create LIMS File</b> | ⋟<br><b>Create Report</b> | उ<br><b>Repeat Run</b>             |             |    |                                                 |                   |
| <b>Run Name</b>        | <b>AltoStar Run 1</b> |                              |                           |                                    |             |    |                                                 |                   |
| <b>Run Description</b> |                       |                              |                           |                                    |             |    |                                                 |                   |
| <b>Run Status</b>      | Processed             |                              |                           |                                    |             |    |                                                 |                   |
| Samples                |                       |                              |                           |                                    |             |    |                                                 |                   |
| Name                   | Barcode               | Sample Volume                | Well                      | Eluate Plate Barcode Protocol Name |             |    | Eluate Volume [µl] Remaining Eluate [µl] Status |                   |
| Sample1                | 00000001              | $500 \mu$                    | $\overline{A1}$           | a0045734                           | Plasma500v1 | 45 | 35                                              | Processed         |
| Sample <sub>2</sub>    | 00000002              | $500 \mu$                    | B1                        | a0045734                           | Plasma500v1 | 45 | 35                                              | Processed         |
| Sample3                | 00000003              | $500$ $\mu$                  | C1                        | a0045734                           | Plasma500v1 | 45 | 35                                              | Processed         |
| Sample4                | 00000004              | $500 \mu$                    | D1                        | a0045734                           | Plasma500v1 | 45 | 35                                              | Processed         |
| Sample5                | 00000005              | $500 \mu$                    | E1                        | a0045734                           | Plasma500v1 | 45 | 35                                              | Processed         |
| Sample6                | 00000006              | $500 \mu$                    | F1                        | a0045734                           | Plasma500v1 | 45 | 35                                              | Processed         |
| Sample7                | 00000007              | $500 \mu$                    | G1                        | a0045734                           | Blood500v1  | 45 | 35                                              | Processed         |
| Sample8                | 00000008              | $500 \mu$                    | H1                        | a0045734                           | Blood500v1  | 45 | 35                                              | Processed         |
| Sample9                | 00000009              | $500$ $\mu$                  | $\overline{A2}$           | a0045734                           | CSF500v1    | 45 | 35                                              | Processed         |
| Sample10               | 00000010              | $500 \mu$                    | <b>B2</b>                 | a0045734                           | CSF500v1    | 45 | 35                                              | Processed         |
|                        |                       |                              |                           |                                    |             |    |                                                 |                   |

**Figura 19**: Pantalla Results (resultados)

La pantalla Results (resultados) muestra una tabla con todas las muestras utilizadas en la última serie de purificación y una columna de **Status** (estado) a la derecha que indica si se ha realizado completamente la serie de purificación para una muestra concreta (consulte la tabla 9).

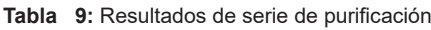

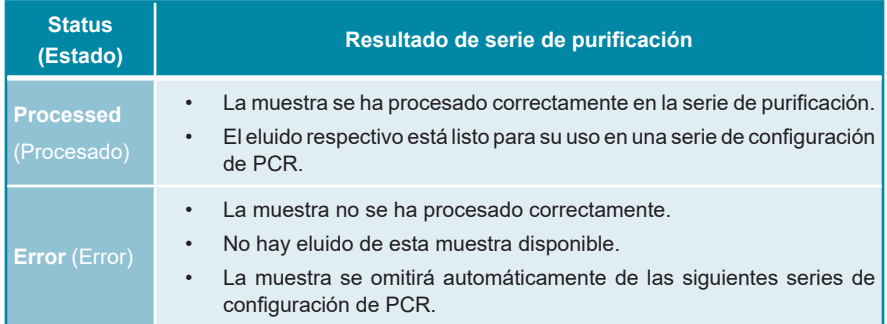

**2.** Para ver los resultados de series de purificación anteriores, haga clic en el botón **Load** (cargar) de la barra de menú, seleccione la serie de purificación deseada en la lista del cuadro de diálogo Load Results (cargar resultados) que se abre y haga clic en **OK** (aceptar).

El AltoStar® Connect software genera automáticamente 2 archivos de resultados de serie de purificación:

- Un archivo LIMS (.xml) para transferir información detallada sobre la serie de purificación, incluidos los resultados, de nuevo al LIMS.
- Un informe (.pdf) que contiene información detallada sobre la serie de purificación, incluidos los resultados para fines de documentación.

Estos archivos se guardan en la ubicación especificada en los System Settings (ajustes del sistema) del AltoStar® Connect software.

#### **NOTA**

Los archivos de resultados de serie de purificación pueden volver a generarse cargando la serie de purificación respectiva y haciendo clic en el botón **Create LIMS File** (crear archivo LIMS) para generar el archivo LIMS, o en el botón **Create Report** (crear informe) para generar el informe.

## **8.6.10 Configuración de PCR y serie PCR**

Para información sobre la configuración de PCR y serie PCR, consulte las instrucciones de uso de los kits y reactivos de altona Diagnostics respectivos especificados que deben utilizarse con el kit AltoStar® Purification Kit 1.5.

### **8.6.11 Estabilidad del eluido**

Tras completarse la serie de purificación, los eluidos de la eluate plate (placa de eluidos) sin sellar son estables a temperatura ambiente (máx. +30 °C) durante un total de 4 horas.

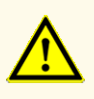

El almacenamiento de eluidos en condiciones incorrectas puede provocar la pérdida de volumen de eluido o la degradación de la secuencia objetivo específica del patógeno y podría afectar al rendimiento del producto.

### **8.6.12 Almacenamiento del eluido**

Los eluidos en una eluate plate (placa de eluidos) sellada [consulte el capítulo 8.6.12.1 Sellado de la eluate plate (placa de eluidos)] pueden almacenarse a una temperatura de +2 °C a +8 °C durante hasta 24 horas.

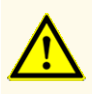

El almacenamiento de eluidos en condiciones incorrectas puede provocar la pérdida de volumen de eluido o la degradación de la secuencia objetivo específica del patógeno y podría afectar al rendimiento del producto.

### **8.6.12.1 Sellado de la eluate plate (placa de eluidos)**

Si es necesario almacenar los eluidos de la eluate plate (placa de eluidos), la placa debe sellarse con la Eluate Plate Sealing Foil (lámina sellante para placas de eluidos). Se recomienda usar el AltoStar® Plate Sealer (sellador de placas) [4s3™ Semi-Automatic Sheet Heat Sealer (4titude)] o el PX1 PCR Plate Sealer (Bio-Rad). La idoneidad de los selladores de placas distintos a los recomendados debe evaluarla el usuario.

#### **NOTA**

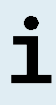

Utilizar selladores de placas o parámetros de sellado inadecuados puede dañar los eluidos, así como la eluate plate (placa de eluidos), la Eluate Plate Sealing Foil (lámina sellante para placas de eluidos) y el sellador de placas.

Si va a utilizar los selladores de placas recomendados, proceda de este modo:

- **1.** Encienda el sellador de placas y asegúrese de que el adaptador de placas no está en el cajón.
- **2.** Asegúrese de que los ajustes del sellador de placas son los siguientes:

**Tabla 10**: Ajustes del sellador de placas

| Sellador de placas                                                                                      | Configuración           |            |  |  |  |  |
|----------------------------------------------------------------------------------------------------|-------------------------|------------|--|--|--|--|
|                                                                                                    | <b>Temperatura [°C]</b> | Tiempo [s] |  |  |  |  |
| <b>AltoStar<sup>®</sup> Plate Sealer</b><br>[4s3™ Semi-Automatic<br><b>Sheet Heat Sealer (4titude)]</b> | 170                     | 2          |  |  |  |  |
| <b>PX1 PCR Plate Sealer</b><br>(Bio-Rad)                                                                | 175                     | 3          |  |  |  |  |

- **3.** Espere a que se alcance la temperatura configurada. Esto puede tardar unos minutos.
- **4.** Coloque la eluate plate (placa de eluidos) sobre el adaptador de placas del sellador de placas.
- **5.** Coloque una Eluate Plate Sealing Foil (lámina sellante para placas de eluidos) en la eluate plate (placa de eluidos) de modo que se pueda leer la impresión «THIS SIDE UP» (este lado hacia arriba). Asegúrese de que todos los pocillos de la eluate plate (placa de eluidos) están cubiertos por la lámina y de que la escritura no oculte ninguno de ellos.

#### **NOTA**

# ľ

Si se usa el sellador de placas sin el adaptador de placas colocado en el cajón, el sellador puede averiarse. En este caso póngase en contacto con el soporte técnico de altona Diagnostics para conseguir asistencia (consulte el capítulo 13. Soporte técnico).

7

Si la Eluate Plate Sealing Foil (lámina sellante para placas de eluidos) o el bastidor están mal colocados, la lámina podría quedarse pegada a la placa calentadora del interior del sellador de placas durante el sellado. Esto inutilizará el sellador. En este caso, o si se ha iniciado el paso de sellado sin la Eluate Plate Sealing Foil (lámina sellante para placa de eluidos), deje que el sellador de placas se enfríe hasta alcanzar la temperatura ambiente y póngase en contacto con el soporte técnico de altona Diagnostics para que le ayuden (consulte el capítulo 13. Soporte técnico).

- **6.** Ensamble el bastidor de sellado en la parte superior para sujetar la lámina sellante.
- **7.** Abra el cajón pulsando el botón **Operate** (operar)\*/ \*\*.
- **8.** Coloque el ensamblaje que se compone del adaptador de placas, la eluate plate (placa de eluidos), la Eluate Plate Sealing Foil (lámina sellante para placas de eluidos) y el bastidor de sellado en el sellador de placas y pulse el botón **Operate** (operar)\*/ $\boxed{\blacksquare^{\star\star}}$ .
- **9.** El cajón se cierra automáticamente, sella durante el tiempo configurado y se vuelve a abrir automáticamente.
- **10.** Saque la eluate plate (placa de eluidos) sellada y el adaptador de placas del sellador de placas y cierre el sellador de placas pulsando el botón **Close**  $(\text{cerrar})^*/$   $\blacksquare^*^*.$
- \* AltoStar® Plate Sealer (sellador de placas) [4s3™ Semi-Automatic Sheet Heat Sealer (4titude)]

\*\*PX1 PCR Plate Sealer (Bio-Rad)

### **8.6.12.2 Eliminación del sellado de la eluate plate (placa de eluidos)**

- **1.** Centrifugue brevemente la eluate plate (placa de eluidos) en una centrífuga de placas para retirar cualquier líquido del interior de la lámina sellante.
- **2.** Presione la eluate plate (placa de eluidos) sobre una mesa para evitar movimientos súbitos de la placa al retirar la lámina sellante.
- **3.** Empiece a despegar por una esquina y vaya tirando de manera lenta y constante de la lámina sellante hacia la esquina diagonalmente opuesta hasta retirarla.

# **9. Datos de rendimiento**

El rendimiento del kit AltoStar® Purification Kit 1.5 se verifica junto con cada kit o reactivo PCR en tiempo real de altona Diagnostics especificado para su uso con el AltoStar® Purification Kit 1.5. Para ver información sobre los datos de rendimiento, consulte las instrucciones de uso del respectivo kit o reactivo PCR en tiempo real de altona Diagnostics.

# **10. Eliminación**

Elimine los desechos peligrosos y biológicos conforme a las regulaciones locales y nacionales. No debe permitirse que los componentes sobrantes de producto ni los desechos lleguen al alcantarillado, a cursos de agua o al suelo exterior.

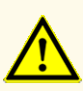

Trate siempre las muestras como si fuera material infeccioso y (bio)peligroso conforme a los procedimientos de seguridad y de laboratorio. Si se derrama material de las muestras, utilice rápidamente un desinfectante adecuado. Manipule los materiales contaminados como si fueran biopeligrosos.

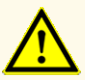

La eliminación de los residuos peligrosos y biológicos deberá cumplir las normativas locales y nacionales para evitar la contaminación medioambiental.

#### **NOTA**

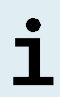

Los desechos líquidos y cualquier líquido que incluya Lysis Buffer (tampón de lisis) o Wash Buffer 1 (tampón de lavado 1) contienen tiocianato de guanidinio, que puede formar compuestos tóxicos, muy reactivos y volátiles cuando se combinan con lejía o ácidos fuertes.

# **11. Control de calidad**

De acuerdo con el sistema de control de calidad con certificación ISO 13485 de altona Diagnostics GmbH, cada lote del kit AltoStar® Purification Kit 1.5 se somete a tests con especificaciones predeterminadas para asegurar la calidad consistente del producto.

# **12. Guía de solución de problemas**

#### **Problema: Precipitado en el reactivo**

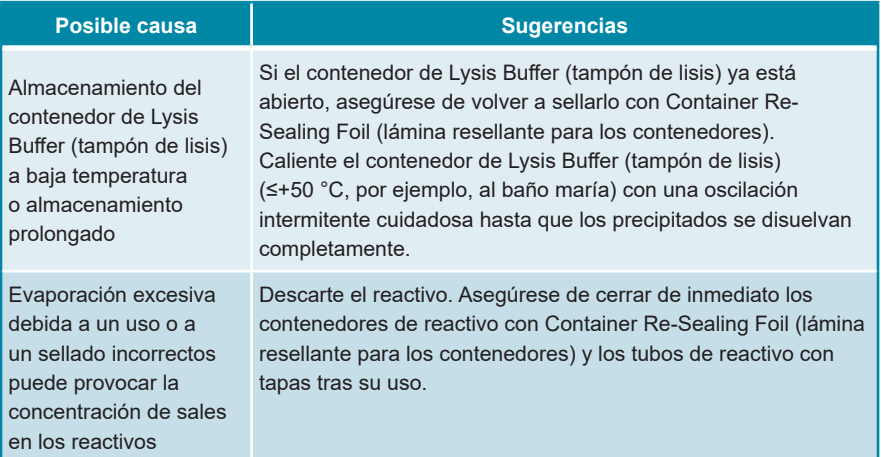

### **Problema: Bajo rendimiento o baja pureza de los ácidos nucleicos**

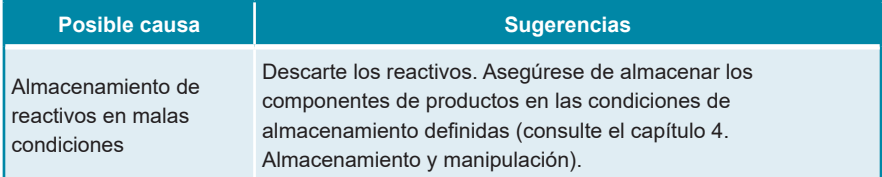

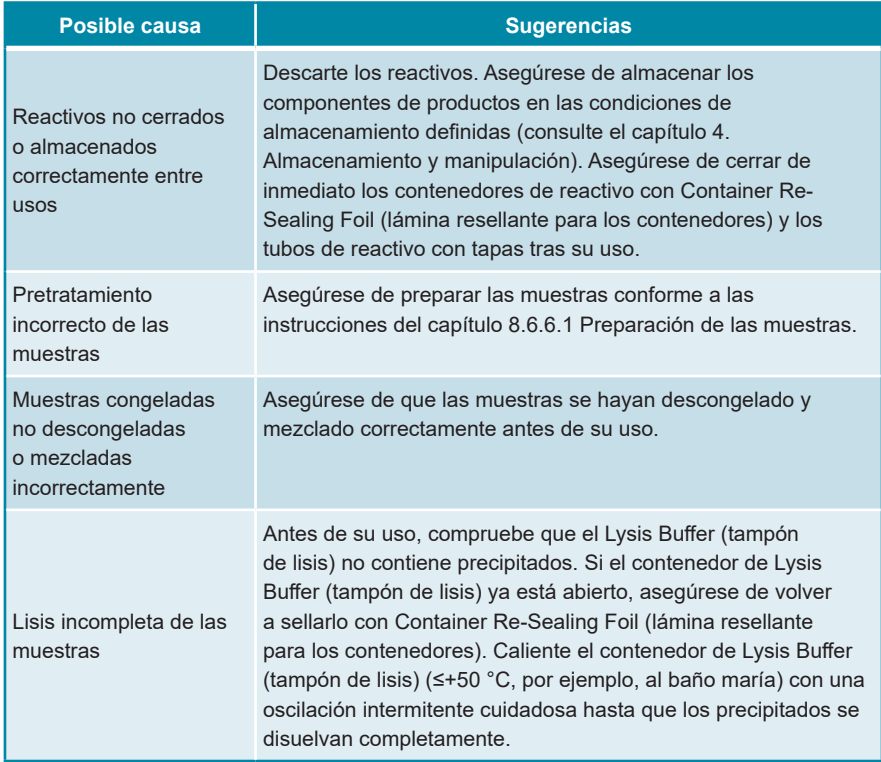

### **Problema: Muestra sin procesar**

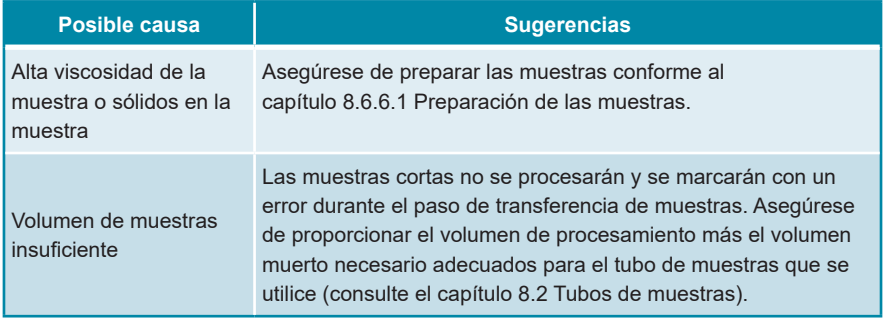
### **Problema: Muestra de sangre total sin procesar**

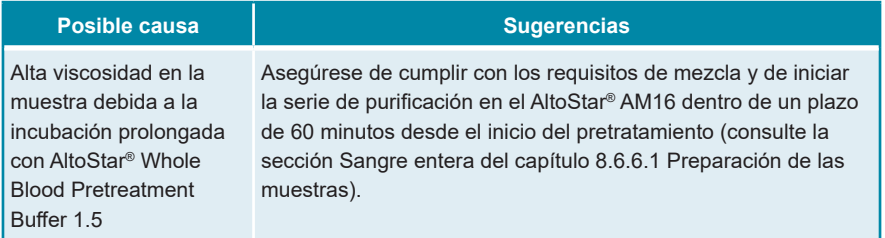

## **13. Soporte técnico**

Si necesita asistencia, póngase en contacto con el soporte técnico de altona Diagnostics:

**email: support@altona-diagnostics.com**

**teléfono: +49-(0)40-5480676-0**

#### **NOTA**

Cualquier incidente grave que se haya producido en relación con este producto, se notificará a altona Diagnostics y a la autoridad competente del país.

### **14. Bibliografía**

- **[1]** Mark A. Lever, Andrea Torti, Philip Eickenbusch, Alexander B. Michaud, Tina Šantl-Temkiv y Bo Barker Jørgensen: A modular method for the extraction of DNA and RNA, and the separation of DNA pools from diverse environmental sample types; Front Microbiol. 2015; 6: 476.
- **[2]** Sonja Berensmeier: Magnetic particles for the separation and purification of nucleic acids; Appl Microbiol Biotechnol 2006 73:495–504.
- **[3]** Peter E. Vandeventer, Jessica S. Lin, Theodore J. Zwang, Ali Nadim, Malkiat S. Johal y Angelika Niemz: Multiphasic DNA Adsorption to Silica Surfaces under Varying Buffer, pH, and Ionic Strength Conditions; J Phys Chem B. 2012 May 17; 116(19): 5661–5670.

## **15. Marcas comerciales y aviso legal**

4s3™ (4titude); AltoStar® (altona Diagnostics GmbH).

Los nombres registrados, las marcas comerciales, etc. usados en este documento, incluso si no están marcados específicamente como tales, no se deben considerar privados de protección legal.

El AltoStar® Purification Kit 1.5 es un producto con marcado CE conforme al Reglamento europeo de diagnóstico *in vitro* (UE) 2017/746.

Producto no aprobado ni autorizado por la FDA.

No disponible en todos los países.

© 2022 altona Diagnostics GmbH; reservados todos los derechos.

# **16. Símbolos**

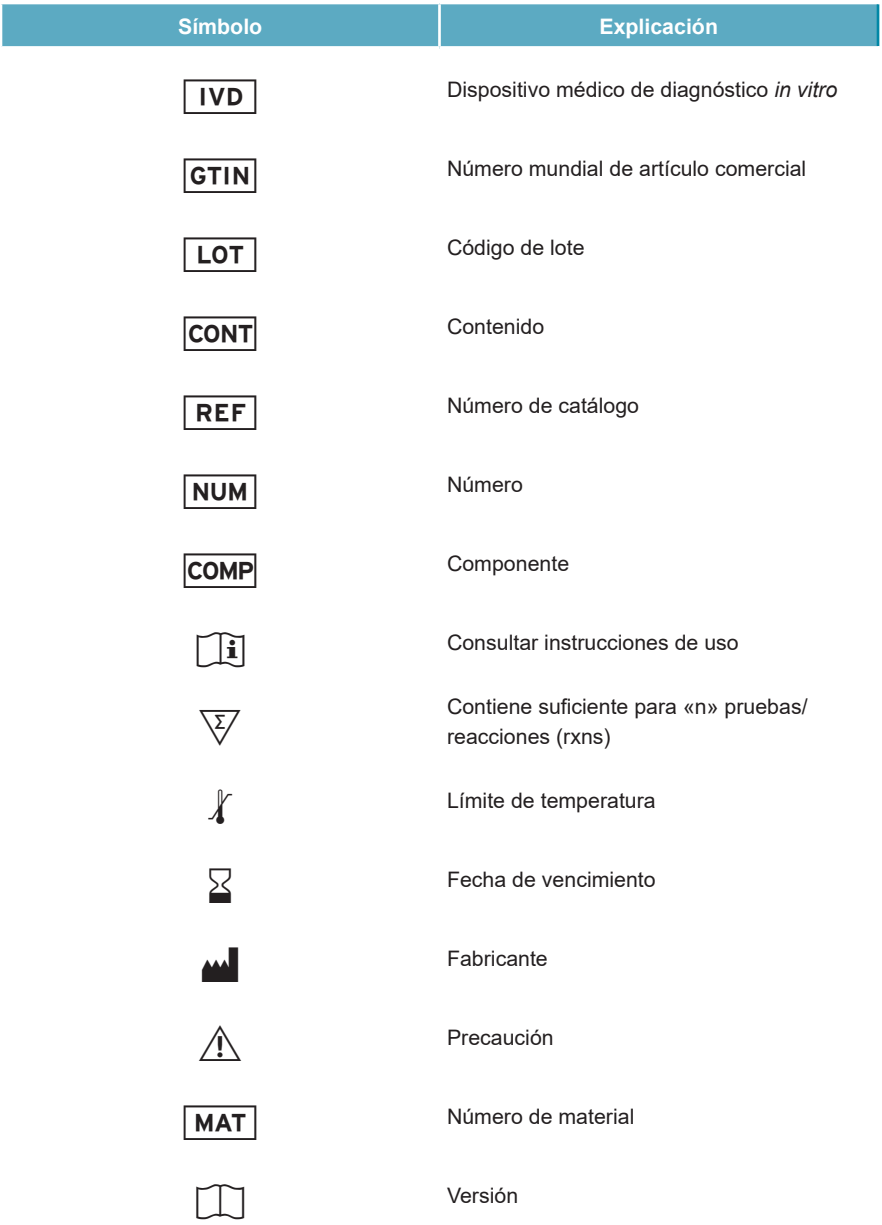

## AltoStar® Purification Kit 1.5

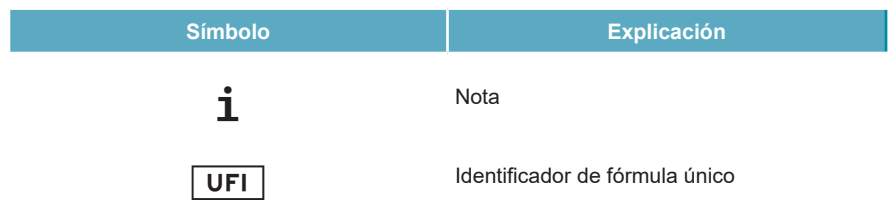

# **17. Historial de revisiones**

**Tabla 11**: Historial de revisiones

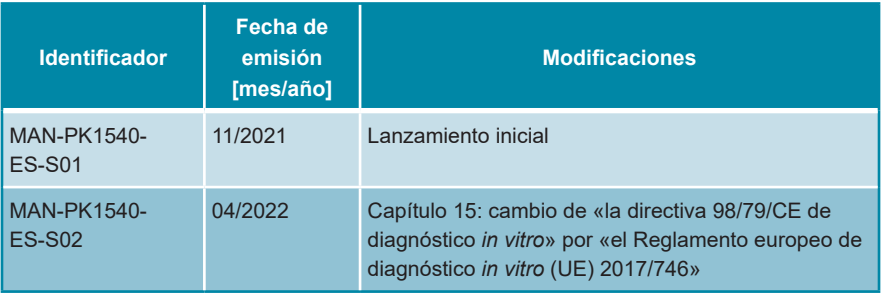

**página en blanco a propósito**

altona Diagnostics GmbH Mörkenstr. 12 22767 Hamburg, Germany

phone +49 40 548 0676 0 fax +49 40 548 0676 10 e-mail info@altona-diagnostics.com

# **www.altona-diagnostics.com**

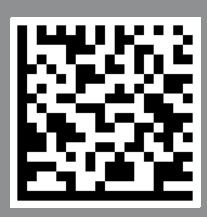

**always a drop ahead.**